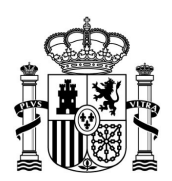

MINISTERIO DE TRANSPORTES, MOVILIDAD Y AGENDA URBANA

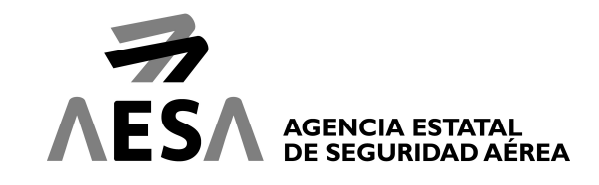

# ALTA DE RECLAMACIÓN (DENEGACIÓN DE EMBARQUE Y/O RECLAMACIÓN DE PERSONA DISCAPACITADA O DE MOVILIDAD REDUCIDA [PMR])

# INTRODUCCIÓN

El presente manual es una extensión del manual de "Guía Rápida Funcionamiento Oficina para Pasajeros", donde está explicado el acceso al trámite en el punto de "Alta de reclamación".

El alta de reclamaciones irá mostrando información en función de los campos que rellenemos y las opciones que elijamos.

El manual está separado por los pasos que podemos ver en el panel de navegación.

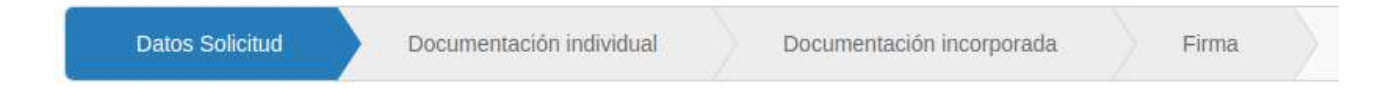

# CON CARÁCTER GENERAL

Siempre que veamos el simbolo  $\star$  es un campo que es imprescindible rellenar, en caso contrario al intentar avanzar al siguiente paso del formulario nos saldrá el siguiente aviso:

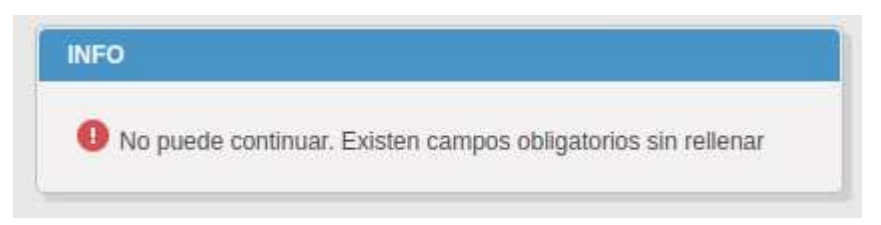

Si pulsamos sobre el texto nos llevará directamente al campo que tenemos que rellenar.

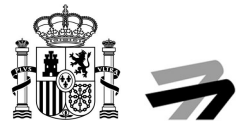

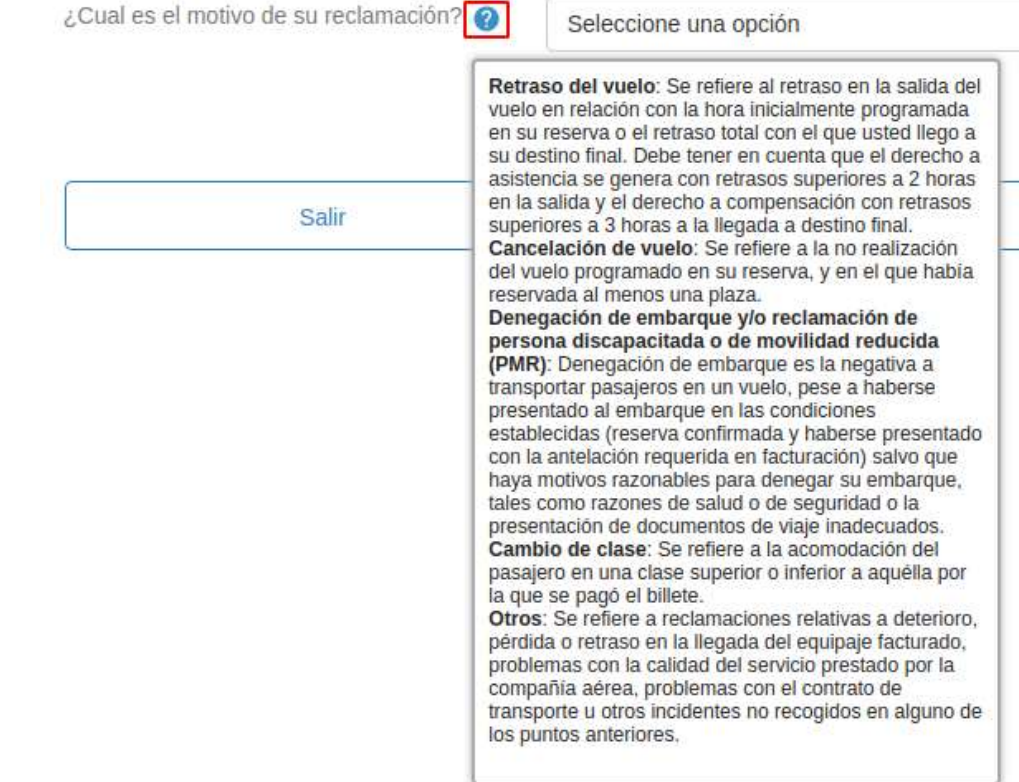

Existen iconos que nos oreceran ayuda o mostraran más información sobre el campo:

El icóno con un circulo azul, con un simbolo de interrogación en blanco, permitirá ver el texto de ayuda con tan solo dejar el ratón encima.

Para retomar un borrador pulsaremos sobre el botón de "Mis solicitudes" del panel de navegación, iniciaremos sesión como se explica en el manual de guía rápida para pasajeros.

Una vez dentro la buscaremos en el apartado de "Solicitudes / Expedientes" y pulsaremos uno de los dos botones marcados en la siguiente ilustración para verla.

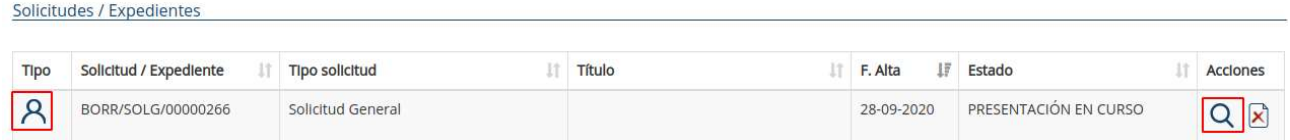

Una vez dentro pulsaremos el botón "ENVÍO QUEJA RECLAMACIÓN (TELEMÁTICA)" de la sección "Acciones" y entraremos al formulario.

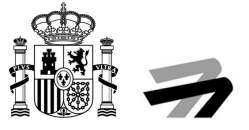

En el formulario nos encontraremos dos tipos de herramientas para seleccionar opciones en los diferentes puntos. La primera es el checkbox:

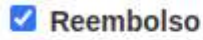

- Transporte alternativo a su destino final lo antes posible
- $\Box$  Transporte alternativo a su destino final en un momento posterior a su conveniencia

Con esta herramienta podremos seleccionar una o varias opciones al mismo tiempo, tan solo tendremos que pulsar sobre la casilla blanca y se marcará en azul con un tick en blanco, como en la ilustración anterior.

La segunda herramienta son los botones de selección, con ellos tan solo podremos tener marcada una de las opciones. Si ya tenemos una marcada, al hacer click sobre una nueva se desmarcará la anterior.

Con un vuelo de la misma compañía aérea?

- ¿Con un vuelo de otra compañía aérea?
- ¿Con otros medios de transporte?

#### OPERACIONES DISPONIBLES EN TABLAS DE DATOS

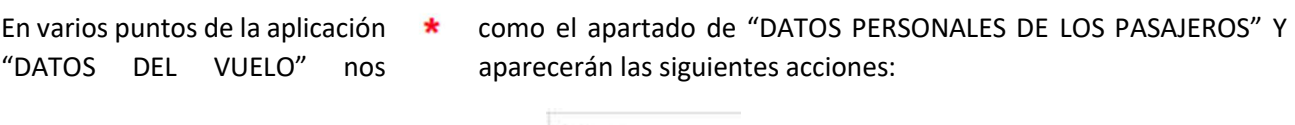

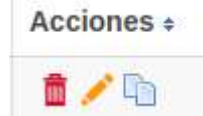

La primera es el icono de una papelera roja, si pulsamos sobre ella borraremos el registro de ese pasajero de la tabla de pasajeros.

La segunda tiene el icono de un lápiz amarillo, si la pulsamos se nos abrirá el formulario que vimos anteriormente de crear un pasajero, pero con los campos rellenos del pasajero seleccionado. Podremos editar los datos y guardar los cambios.

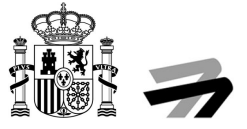

La última tiene el icono de dos folios superpuestos, esta acción sirve para copiar un pasajero. Si pulsamos el icono nos saldrá el mismo formulario flotante que en el botón editar, podemos cambiar los datos o mantenerlos y al pulsar "Confirmar" nos creará un nuevo registro en la tabla.

DE TRANSPORTES, MOVILIDAD Y AGENDA URBANA AGENCIA ESTATAL EN AGENCIA ESTATAL EN AGENCIA EN AGENCIA EN AGENCIA EN AGENCIA ESTATAL A AGENCIA ESTATAL A EL<br>DE SEGURIDAD AÉI AGENCIA ESTATAL<br>DE SEGURIDAD AÉREA

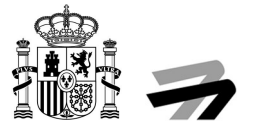

# 1. DATOS SOLICITUD

# 1.1. ¿Cuál es el motivo de su reclamación?

Seleccionaremos la siguiente opción:

### INTERMEDIACIÓN DE QUEJAS Y RECLAMACIONES | Solicitud / Expediente: BORR/ADR02/00000050

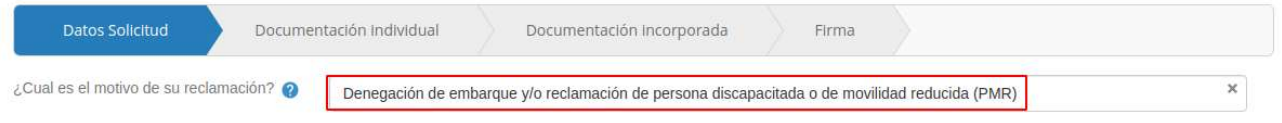

# 1.2. ¿Ha presentado una reclamación ante la compañía aérea operadora del vuelo/gestor aeroportuario?

Seleccionaremos una de las dos opciones.

### 1.2.1. Si

En este caso se nos desplegarán dos nuevos campos del formulario donde tenemos que pulsar el icono del calendario azul y seleccionar la fecha de la reclamación a la compañía aérea y/o la fecha de la reclamación al gestor aeroportuario. Al menos una de estas dos fechas es obligatoria.

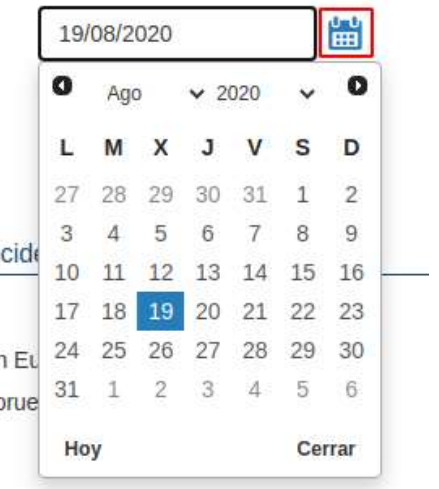

鹽

鹽

Si O No

¿Ha presentado una reclamación ante la compañía aérea operadora del vuelo/gestor aeroportuario?

Indique la fecha de presentación de la reclamación ante la compañía aérea

Indique la fecha de presentación de la reclamación ante el gestor aeroportuario

### 1.2.1.1. Fecha hace más de 30 días.

Podremos pasar directamente al punto 1.3 si la fecha que se introduce es anterior a 30 días. Si se introducen ambas fechas, las dos tienen que ser anteriores a 30 días.

### 1.2.1.2. Fecha hace menos de 30 días

Tendremos que elegir una de las dos opciones de la nueva pregunta. Según la fecha que se haya introducido (fecha de presentación ante la compañía aérea o fecha ante el gestor), aparecerá una pregunta u otra. Si se introducen las dos fechas, aparecerán ambas preguntas.

### 1.2.1.2.1. ¿Le ha contestado la compañía aérea? y/o ¿Le ha contestado el gestor aeroportuario?

#### 1.2.1.2.1.1. Sí

Al seleccionar esta opción podremos pasar al punto 1.3. Si se han introducido ambas fechas, a las dos preguntas se debe responder "Sí".

#### 1.2.1.2.1.2. No

#### Nos saldrá el siguiente mensaje y no podremos continuar con el alta de la reclamación:

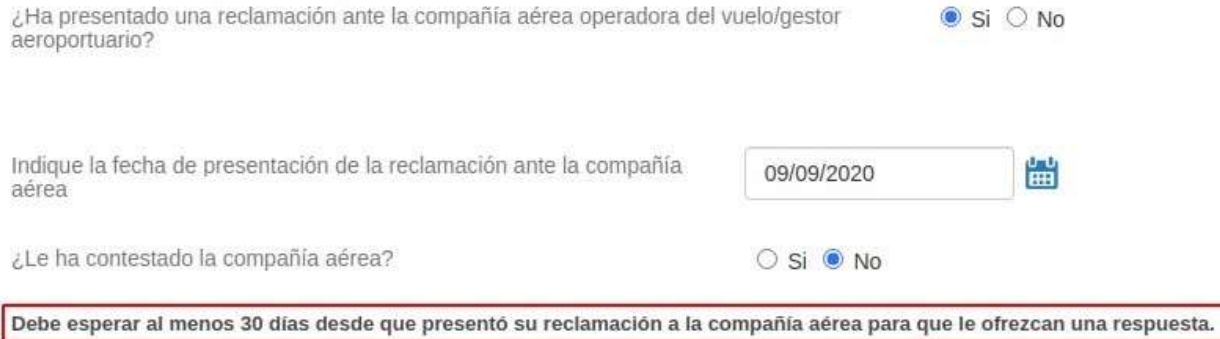

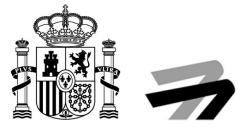

# 1.2.2. No

Nos saldrá una alerta no podremos continuar con rellenando el formulario.

No es posible continuar con la presentación de su reclamación. Debe presentar reclamación previa a la compañía aérea y esperar a recibir respuesta. Una vez recibida la respuesta o si transcurridos 30 días la compañía no le ha respondido, entonces podrá presentar su reclamación ante AESA.

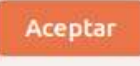

# 1.3. Indique el aeropuerto de salida del vuelo en el que ocurrió el incidente

Tenemos tres opciones, en función del país donde se produjo el incidente.

Indique el aeropuerto de salida del vuelo en el que ocurrió el incidente

- Aeropuerto situado en España
- O Aeropuerto situado en territorio de un estado miembro de la Unión Europea, Noruega, Islandia o Suiza
- O Aeropuerto situado en un tercer país (fuera de Unión Europea, Noruega, Islandia o Suiza)

### 1.3.1. Aeropuerto situado en España

Tendremos un desplegable con todos los aeropuertos de España y seleccionaremos donde se produjo el incidente.

# 1.3.2. Aeropuerto situado en territorio de un estado miembro de la Unión Europea, Noruega, Islandia o Suiza

En este caso nos saldrá un mensaje avisándonos de quien es el organismo competente y que AESA hará el traslado de la reclamación. Tenemos que pulsar el check dando nuestro consentimiento como en la siguiente

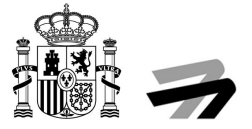

#### ilustración.

- O Aeropuerto situado en España
- · Aeropuerto situado en territorio de un estado miembro de la Unión Europea, Noruega, Islandia o Suiza
- O Aeropuerto situado en un tercer país (fuera de Unión Europea, Noruega, Islandia o Suiza)

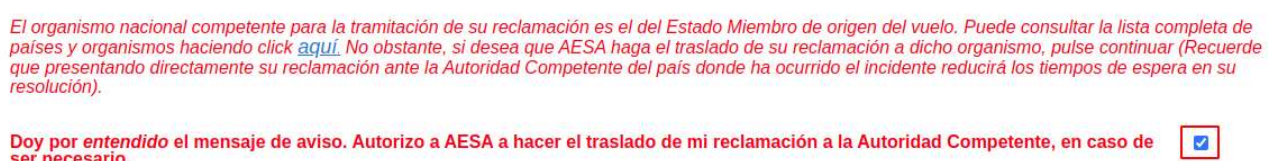

Después tendremos que seleccionar el país, luego se cargará el segundo desplegable con las ciudades y al seleccionarla se cargará el desplegable con los aeropuertos de dicha ciudad.

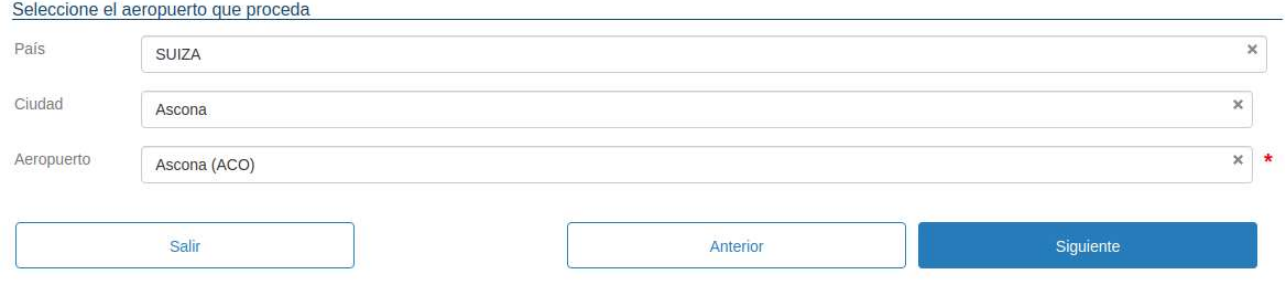

# 1.3.3. Aeropuerto situado en un tercer país (fuera de Unión Europea, Noruega, Islandia o Suiza)

Al igual que en el punto 1.3.2 veremos un mensaje avisándonos de que la reclamación puede no ser competencia de AESA y que la trasladará al organismo competente, daremos nuestro consentimiento pulsando el check de la siguiente ilustración.

- O Aeropuerto situado en España
- O Aeropuerto situado en territorio de un estado miembro de la Unión Europea, Noruega, Islandia o Suiza
- · Aeropuerto situado en un tercer país (fuera de Unión Europea, Noruega, Islandia o Suiza)

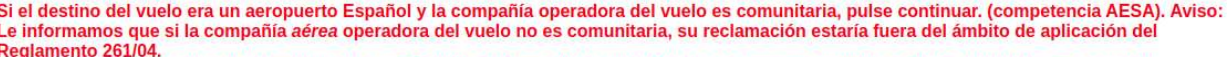

Si el destino del vuelo era un aeropuerto de otro Estado miembro de la Unión Europa, o Noruega, Islandia o Suiza, el organismo nacional competente para la tramitación de su reclamación será el del Estado Miembro de destino del vuelo, siempre que la compañía operadora del vuelo sea Comunitaria. Puede consultar la lista completa de países y organismos haciendo click aquí. No obstante, si desea que AESA haga el traslado de su<br>reclamación a dicho organismo, pulse continuar (Recuerde que presentando ocurrido el incidente reducirá los tiempos de espera en su resolución).

Le informamos que si la compañía aérea operadora del vuelo no es comunitaria, su *reclamación* estaría fuera del ámbito de aplicación del<br>Reglamento 261/04 y no podrá ser tramitada.

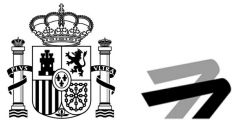

Después tendremos que seleccionar el país, luego se cargará el segundo desplegable con las ciudades y al seleccionarla se cargará el desplegable con los aeropuertos de dicha ciudad.

# 2. DATOS PERSONALES DE LOS PASAJEROS

En esta sección rellenaremos los datos personales de los pasajeros y datos para la comunicación.

# 2.1. Añadir pasajeros

En este paso tenemos que pulsar el botón "Añadir" resaltado en la siguiente ilustración:

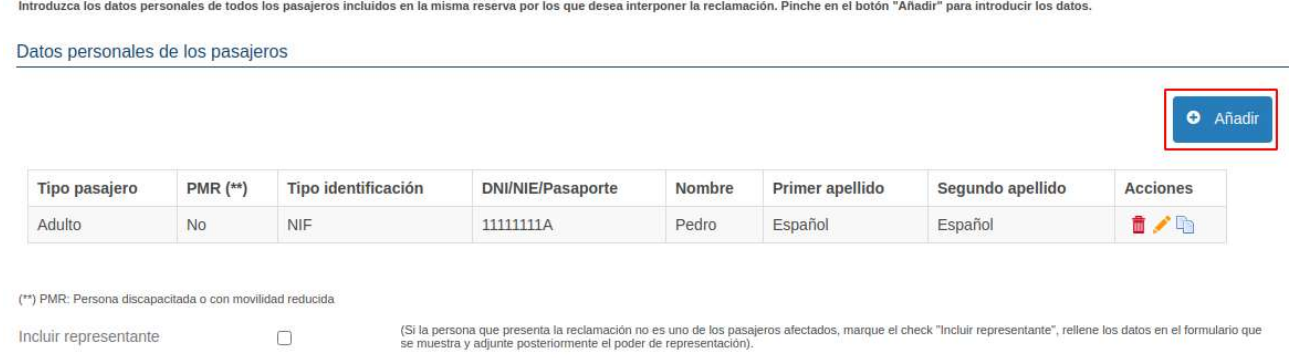

Esto nos abrirá un formulario donde introduciremos los datos personales de cada uno de los pasajeros que estén incluidos en esta reclamación. Esto hará que se vaya actualizando la lista de personas añadidas.

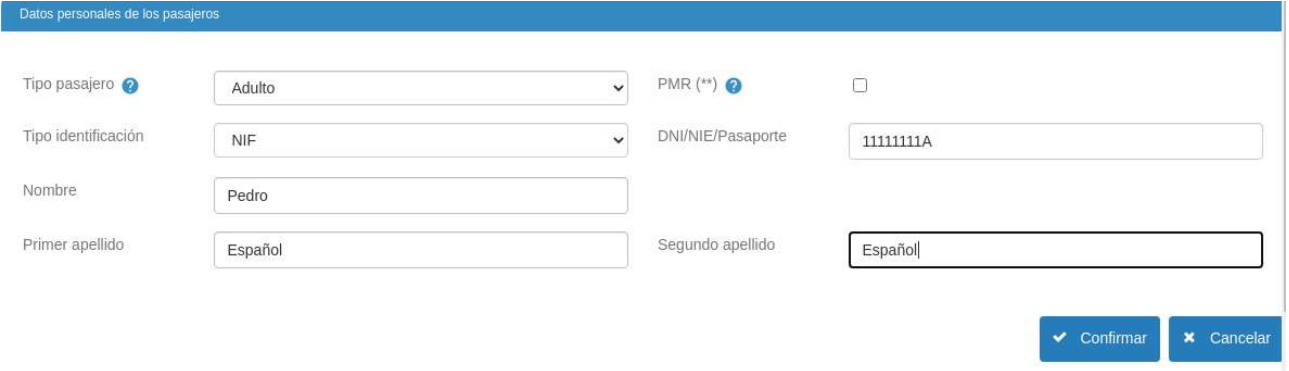

Es muy importante marcar si el check de "PMR (\*\*)", si el pasajero tiene movilidad reducida.

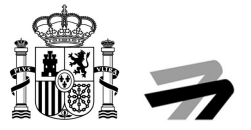

# 2.1.1. Incluir representante

Si la persona que está presentando la reclamación no es uno de los pasajeros afectados deberemos y está creando la reclamación en nombre de otra, debemos el check de la siguiente ilustración y rellenar los datos del representante.

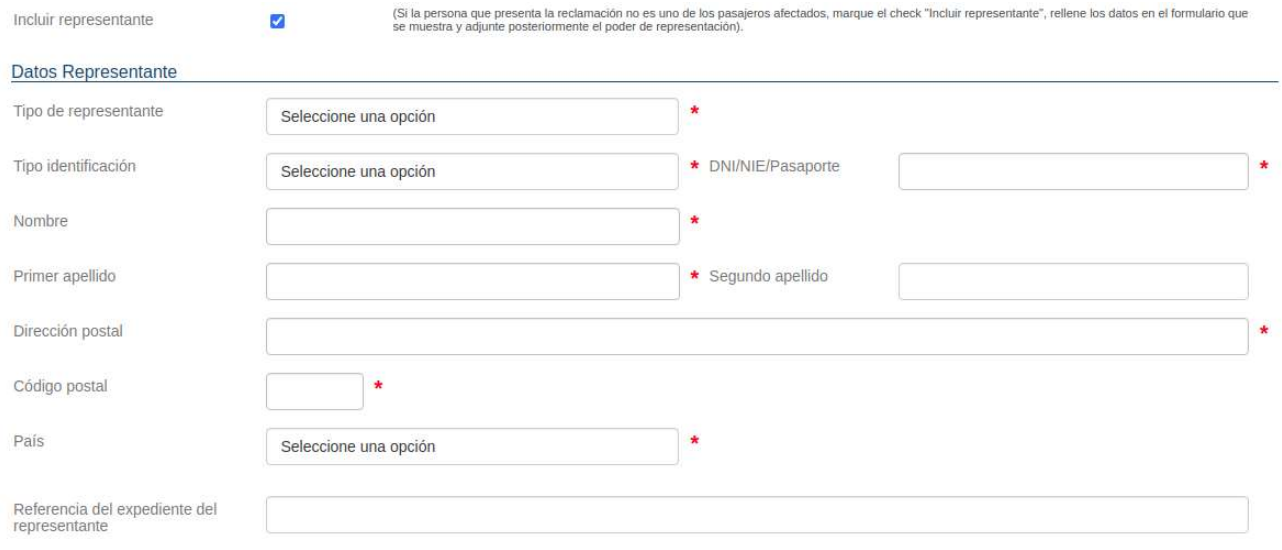

# 2.2. Dirección a efectos de comunicaciones

Deberemos cumplimentar el formulario con los datos que queremos usar para que nos lleguen las notificaciones emitidas en la tramitación y resolución del procedimiento.

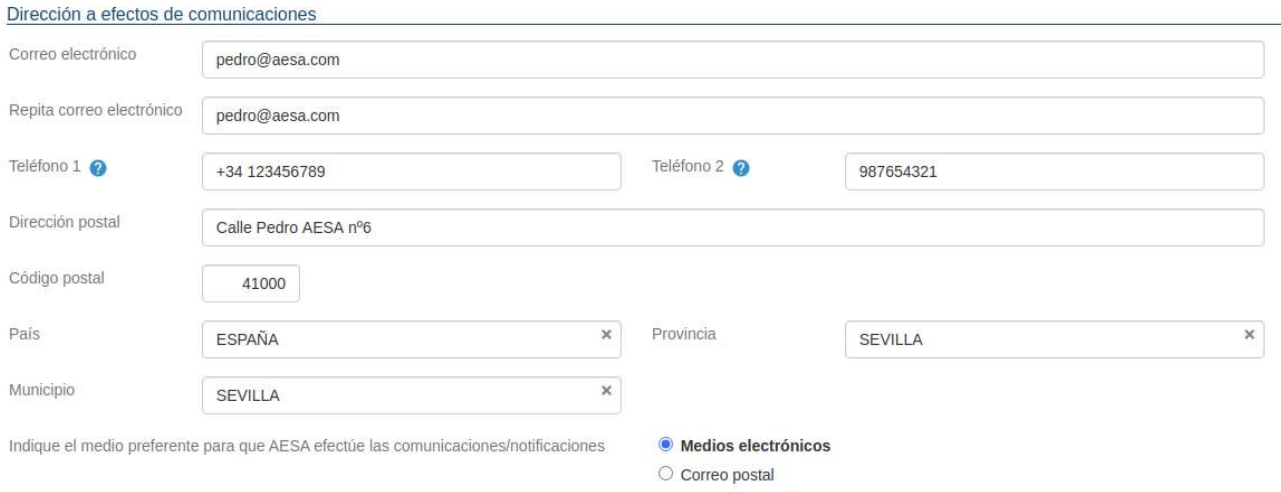

Podemos elegir en la parte inferior si preferimos que nos comuniquen por medios electrónicos o correo postal.

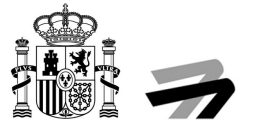

# 3. DETALLES DEL VUELO

En este apartado seleccionaremos el botón "Añadir" y se nos abrirá de nuevo un formulario que deberemos rellenar con los datos del vuelo.

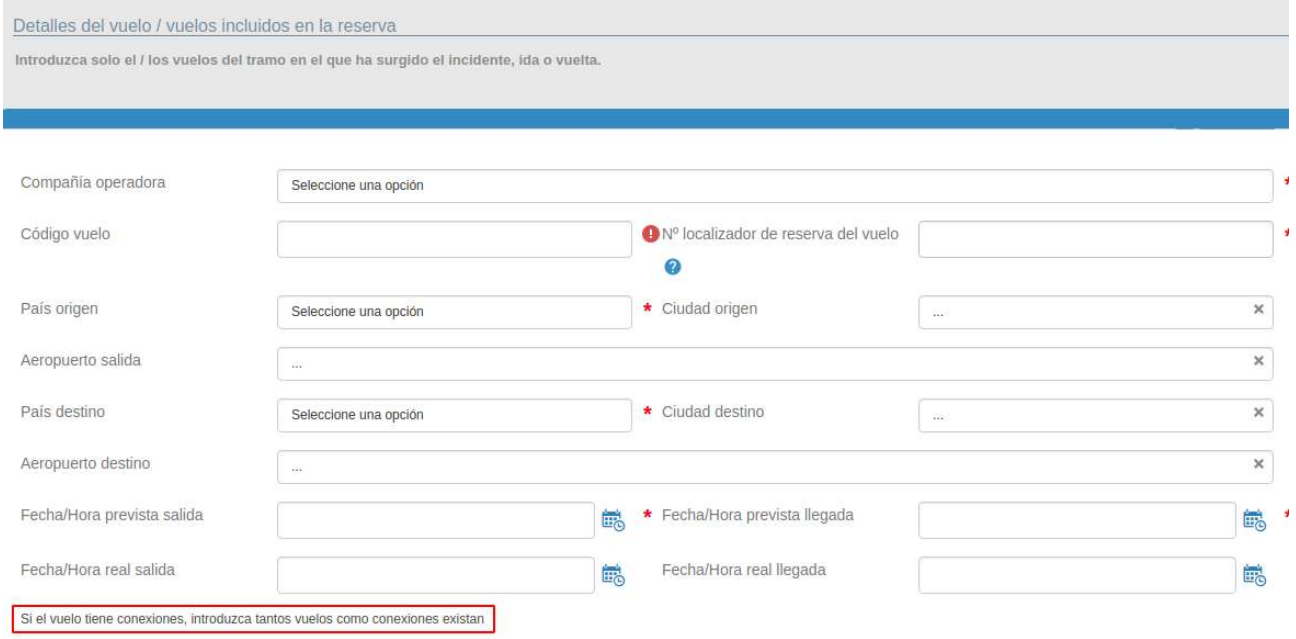

Cuando lleguemos a los apartados de las fechas y horas tenemos que pulsar el icono azul con el calendario y el reloj para que se nos abra una interfaz como la de la siguiente ilustración, donde seleccionaremos los datos y se escribirán automáticamente en el campo correspondiente.

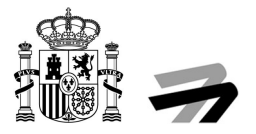

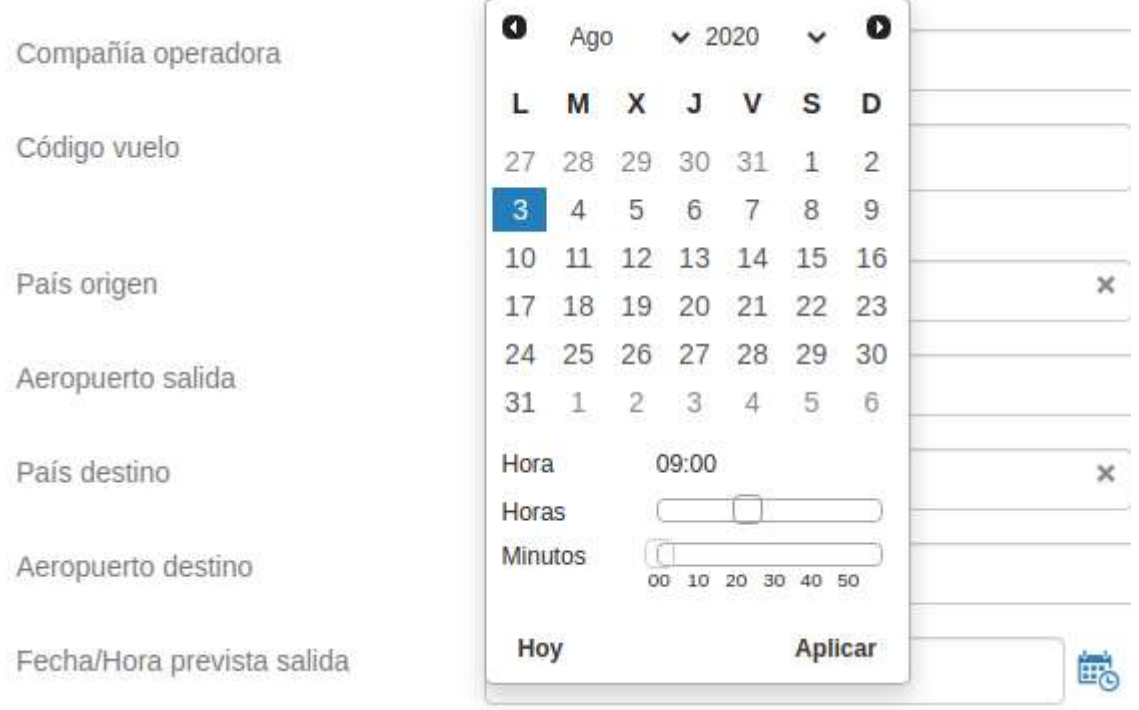

Cuando acabemos pulsamos "Confirmar". Esto hará que la tabla y el desplegable inferior se actualice con los datos introducidos.

Si añadimos más de una conexión, tendremos que seleccionar en el desplegable inferior, en cual de los vuelos se produjo la incidencia.

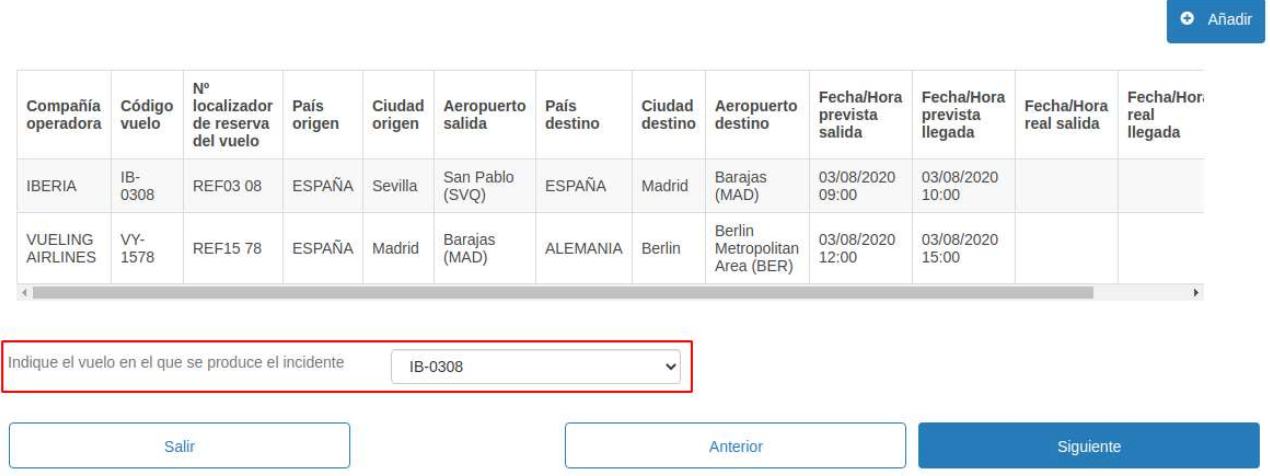

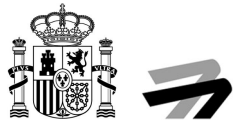

# 4. DETALLES DE DENEGACIÓN DE EMBARQUE Y/O RECLAMACIÓN DE PERSONA DISCAPACITADA O DE MOVILIDAD REDUCIDA (PMR)

En este apartado cumplimentaremos todo lo referente a este tipo de reclamación que seleccionamos al principio de la solicitud.

# 4.1. Indique el motivo de la denegación embarque/reserva o reclamación de PMR

Seleccionaremos uno de los cinco motivos disponibles siguientes.

# 4.1.1. Exceso de reservas / sobreventa de billetes (overbooking)

Si seleccionamos esta opción tendremos que completar los puntos 4.2, 4.3, 4.4, 4.5, 4.6 y 4.7.

# 4.1.2. Motivos de salud o de seguridad

Si elegimos esta opción se activará un campo de texto libre donde explicaremos los motivos alegados para denegar el embarque y tendremos que completar los puntos 4.3, 4.4, 4.5, 4.6, 4.7 y 4.8.

Indique el motivo de la denegación embarque/reserva o reclamación de PMR

- O Exceso de reservas / sobreventa de billetes (overbooking)
- Motivos de salud o de seguridad

O Problemas con la documentación presentada en facturación o embarque: especifique a continuación:

- O Por discapacidad o movilidad reducida (PMR)
- O Otros motivos

Escriba aquí los motivos alegados para denegarle el embarque.

ESTOS SON LOS MOTIVOS ALEGADOS PARA DENEGARME EL EMBARQUE

# 4.1.3. Problemas con la documentación presentada en facturación o embarque: especifique a continuación

Si seleccionamos esta opción se nos desplegará una nueva sección del formulario para seleccionar el motivo de la denegación. También resaltar que hay que completar los puntos 4.3, 4.4, 4.5, 4.6, 4.7 y 4.8.

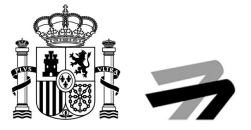

#### 4.1.3.1. Relativos a la acreditación de su identidad

Si seleccionamos esta opción pasamos directamente al punto 4.3.

#### 4.1.3.2. Relativos a billetes bonificados (Familia numerosa, residentes)

Si seleccionamos esta opción pasamos directamente al punto 4.3.

#### 4.1.3.3. Otros

Si elegimos esta opción se activará un campo de texto libre donde explicaremos los motivos alegados para denegar el embarque y pasaremos directamente al punto 4.3.

Indique el motivo de la denegación embarque/reserva o reclamación de PMR

- O Exceso de reservas / sobreventa de billetes (overbooking)
- O Motivos de salud o de seguridad
- · Problemas con la documentación presentada en facturación o embarque: especifique a continuación:
- O Por discapacidad o movilidad reducida (PMR)
- O Otros motivos

Indique el motivo de la denegación embarque/reserva o reclamación de PMR

- O Relativos a la acreditación de su identidad
- O Relativos a billetes bonificados (Familia numerosa, residentes)
- **O** Otros

HUBO UN ERROR POR PARTE DE LA COMPAÑÍA CON LA REFERENCIA DEL VUELO DE MI BILLETE Y ME DENEGARON EL EMBARQUE

# 4.1.4. Por discapacidad o movilidad reducida (PMR)

Si seleccionamos esta opción tendremos que completar los puntos 4.7, 4.8, 4.9 y 4.10.

### 4.1.5. Otros motivos

Si elegimos esta opción se activará un campo de texto libre donde explicaremos los motivos alegados para denegar el embarque y tendremos que completar los puntos 4.3, 4.4, 4.5, 4.6, 4.7 y 4.8.

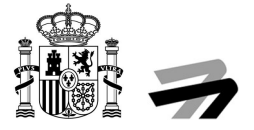

Indique el motivo de la denegación embarque/reserva o reclamación de PMR

- O Exceso de reservas / sobreventa de billetes (overbooking)
- O Motivos de salud o de seguridad
- O Problemas con la documentación presentada en facturación o embarque: especifique a continuación:
- O Por discapacidad o movilidad reducida (PMR)
- **O** Otros motivos

Escriba aquí los motivos alegados para denegarle el embarque.

ESTOS SON LOS MOTIVOS ALEGADOS PARA DENEGARME EL EMBARQUE

# 4.2. (SOLO ACTIVA AL MARCAR LA OPCIÓN 4.1.1) ¿Renunció usted voluntariamente a su reserva en el vuelo?

Este punto solo estará activo si seleccionamos previamente el punto 4.1.1. Es obligatorio seleccionar una de las opciones.

### 4.2.1. Si

Si elegimos esta opción se desplegará una nueva sección del formulario con una nueva pregunta.

#### 4.2.1.1. ¿Aceptó usted beneficios adicionales ofrecidos por la compañía por haber renunciado a su plaza voluntariamente?

Tenemos que seleccionar una de las dos respuestas a la pregunta.

#### 4.2.1.1.1. Si

Si elegimos esta opción tenemos que rellenar la nueva sección del formulario desplegada.

Las formas de pago son las siguientes, tan solo tenemos que seleccionar una:

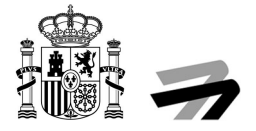

# Seleccione una opción Q Seleccione una opción ABONO EN TARJETA **BONOS DE VIAJE** CHEQUE METÁLICO OTROS MODOS **TRANSFERENCIA**

#### El resultado final debe quedar como el del ejemplo de la siguiente ilustración.

¿Aceptó usted beneficios adicionales ofrecidos por la compañía por haber renunciado a su plaza voluntariamente?

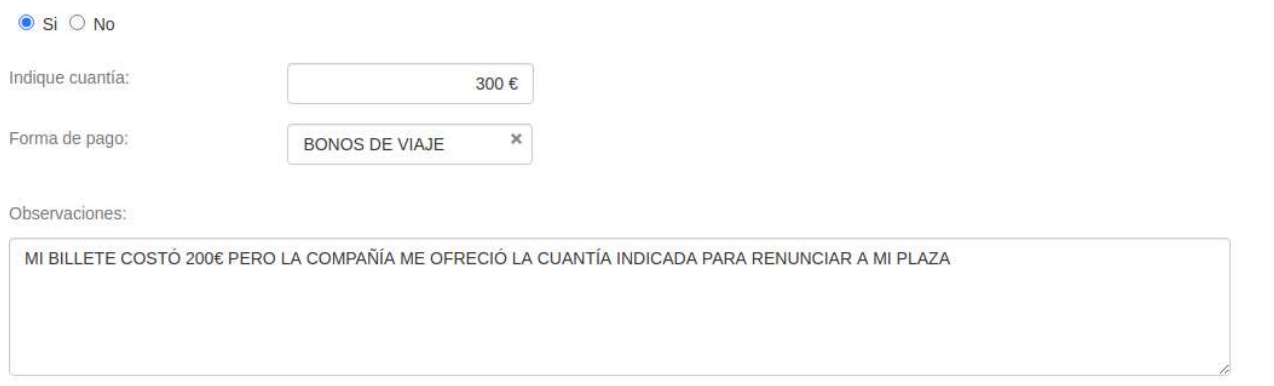

#### 4.2.1.1.2. No

Si elegimos esta opción podemos pasar directamente al punto 4.3.

### 4.2.2. No

Si elegimos esta opción se desplegará una nueva sección del formulario con una nueva pregunta.

#### 4.2.2.1. ¿Recibió usted compensación por la denegación de embarque?

Tenemos que seleccionar una de las dos respuestas a la pregunta.

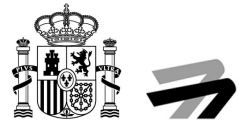

# 4.2.2.1.1. Si

Si elegimos esta opción tenemos que rellenar la nueva sección del formulario desplegada.

Las formas de pago son las siguientes, tan solo tenemos que seleccionar una:

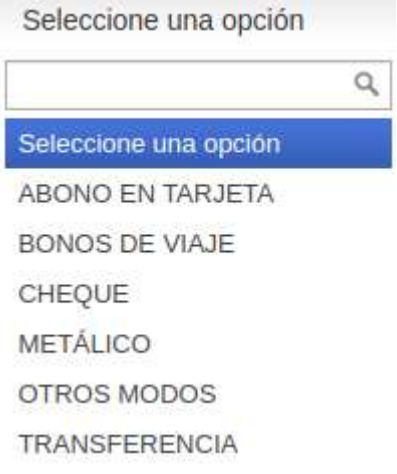

El resultado final debe quedar como el del ejemplo de la siguiente ilustración.

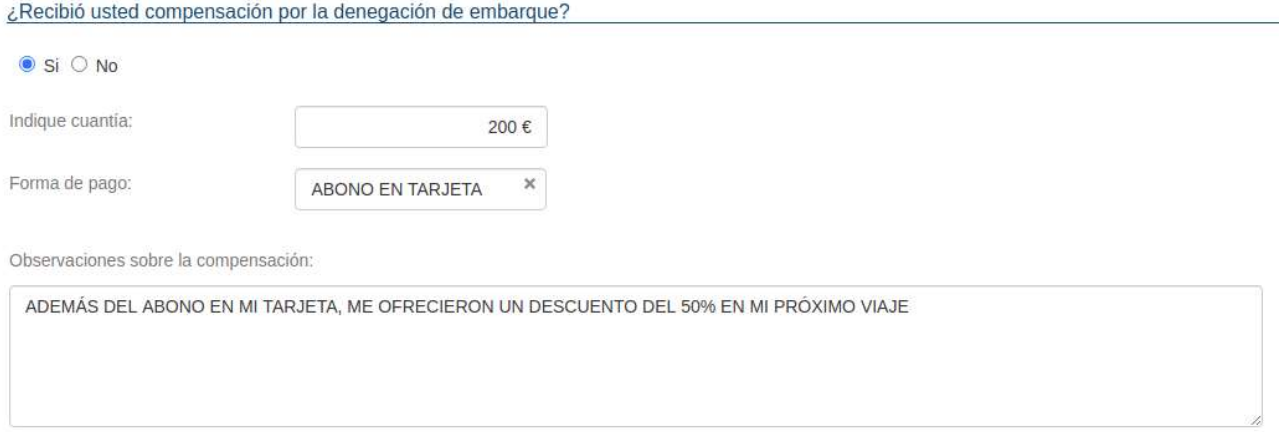

#### 4.2.2.1.2. No

Si elegimos esta opción podemos pasar directamente al punto 4.3.

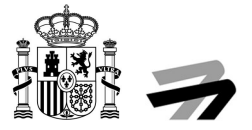

# 4.3. (SOLO ACTIVA AL MARCAR LA OPCIÓN 4.1.1, 4.1.2, 4.1.3 y 4.1.5) Seleccione cuál/cuáles de las siguientes opciones le ofreció la compañía aérea. Si no le ofreció nada de lo indicado, deje esta pregunta sin marcar

En este apartado podemos seleccionar una, varias o ninguna de las opciones que veremos en los siguientes puntos.

### 4.3.1. Reembolso

Si es la única opción que queremos seleccionar podemos pasar directamente a punto 4.4.

# 4.3.2. Transporte alternativo a su destino final lo antes posible

Si la seleccionamos se nos desplegarán nuevos campos del formulario para rellenar que veremos seguidamente.

Reembolso

7 Transporte alternativo a su destino final lo antes posible

 $\Box$  Transporte alternativo a su destino final en un momento posterior a su conveniencia

Transporte alternativo a su destino final lo antes posible:

- Con un vuelo de la misma compañía aérea?
- C ¿Con un vuelo de otra compañía aérea?
- © ¿Con otros medios de transporte?

Observaciones sobre el transporte alternativo

#### 4.3.2.1. ¿Con un vuelo de la misma compañía aérea?

Al seleccionar esta opción nos desplegará un menú flotante. Crearemos registros de vuelos en la tabla pulsando el botón "Añadir", incluso podemos crear más de un registro si nos han ofrecido un vuelo con varias conexiones.

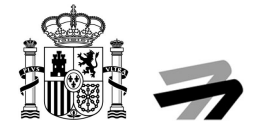

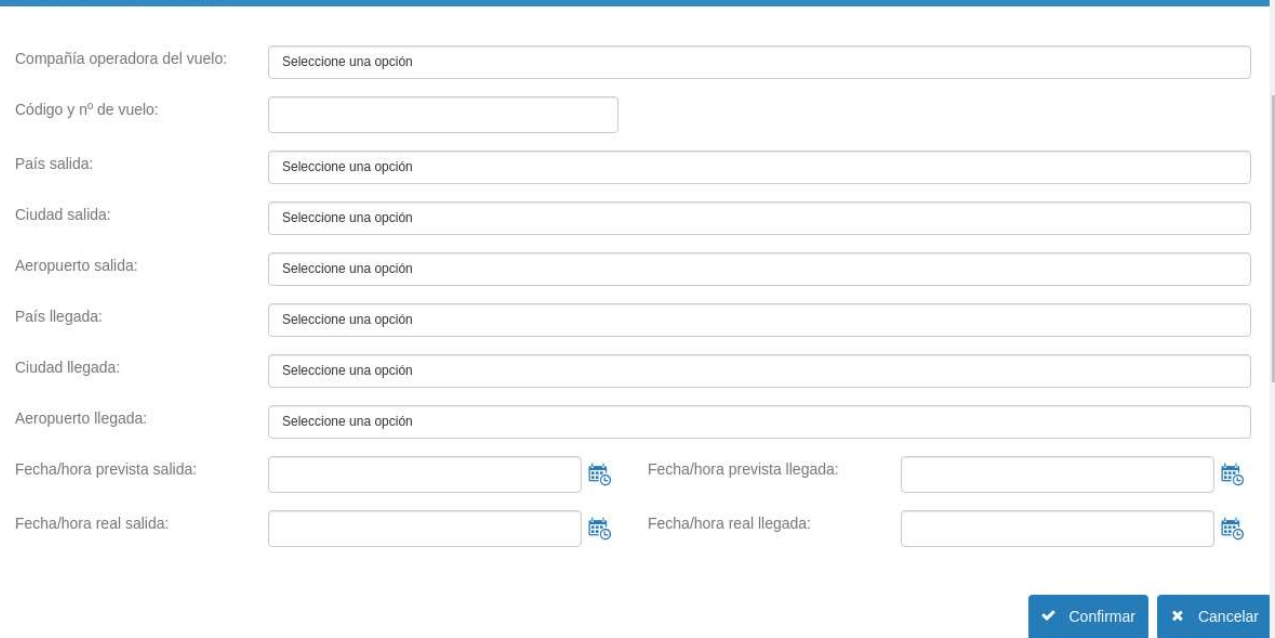

#### Al rellenarlo y pulsar sobre "Confirmar" se creará el registro en la tabla y podemos pasar al punto 4.4.

Transporte alternativo a su destino final lo antes posible:

 $\bullet$  ; Con un vuelo de la misma compañía aérea?

Con un vuelo de otra compañía aérea?

○ ¿Con otros medios de transporte?

Información sobre el vuelo alternativo

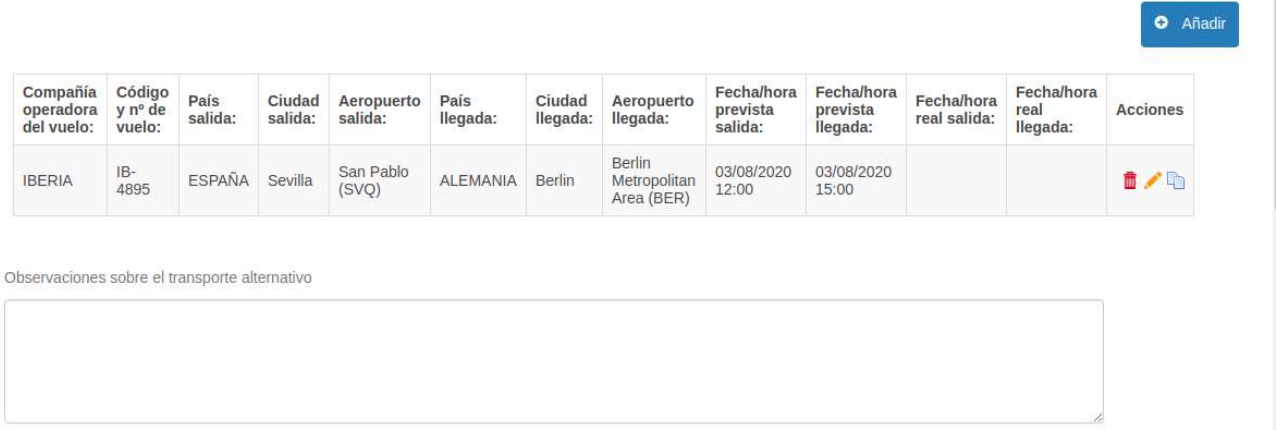

#### 4.3.2.2. ¿Con un vuelo de otra compañía aérea?

Al seleccionar esta opción nos desplegará un menú y podremos insertar vuelos en la tabla pulsando el botón "Añadir", podremos insertar varios vuelos si nos han ofrecido un vuelo con varias conexiones.

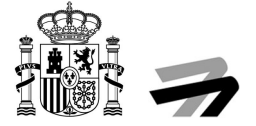

Transporte alternativo a su destino final lo antes posible:

C ¿Con un vuelo de la misma compañía aérea?

Con un vuelo de otra compañía aérea?

C ¿Con otros medios de transporte?

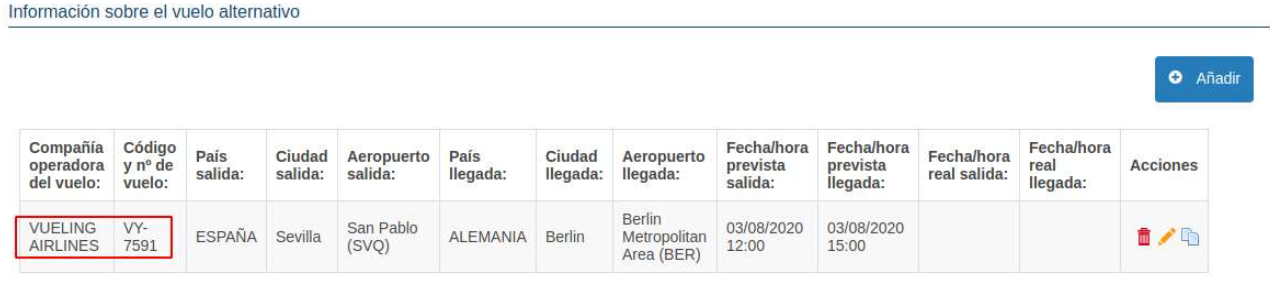

Al rellenarlo y pulsar sobre "Confirmar" se creará el registro en la tabla y podemos pasar al punto 4.4.

#### 4.3.2.3. ¿Con otros medios de transporte?

Se nos abrirá un formulario donde tenemos que seleccionar el medio de transporte ofrecido, los países y ciudades de origen y llegada, y las horas de salida y llegada. Se puede seleccionar más de medio de transporte y se irán añadiendo a la tabla.

La aplicación contempla los siguientes transportes:

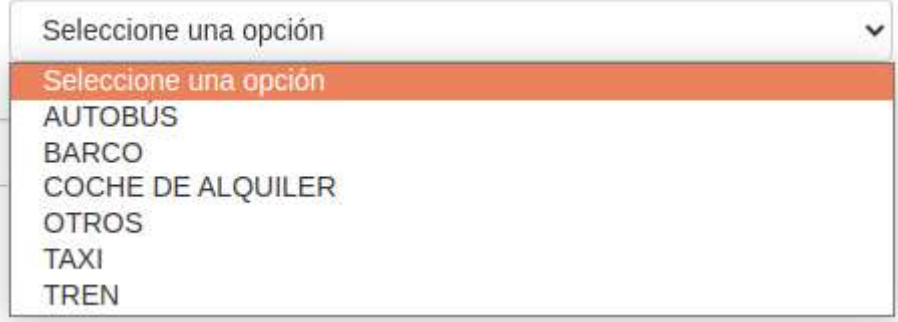

Si no es ninguno de ellos, seleccionaremos "OTROS".

Se muestra un ejemplo en la siguiente ilustración, si no seleccionamos ninguna opción más, podemos pasar al punto 4.4.

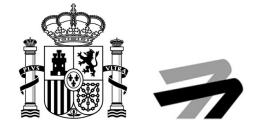

**O** Añad

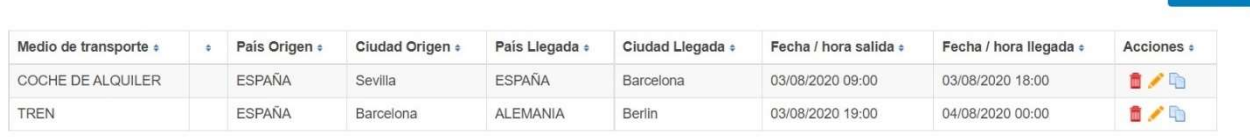

#### 4.3.2.4. Observaciones sobre el transporte alternativo

Esta opción es un campo de texto libre donde podemos realizar una explicación relacionada con el transporte alternativo.

# 4.3.3. Transporte alternativo a su destino final en un momento posterior a su conveniencia

Si es la única opción que queremos seleccionar podemos pasar directamente al punto 4.4.

# 4.4. (SOLO ACTIVA AL MARCAR LA OPCIÓN 4.1.1, 4.1.2, 4.1.3 y 4.1.5) Indique cuál de las siguientes opciones tomó usted

En ese apartado podemos seleccionar una o varias opciones, pero se debe seleccionar al menos una.

#### 4.4.1. Reembolso

Si seleccionamos esta opción nos desplegará nuevos campos del formulario que deberemos rellenar.

Las formas de reembolso son las siguientes, tan solo tenemos que seleccionar una:

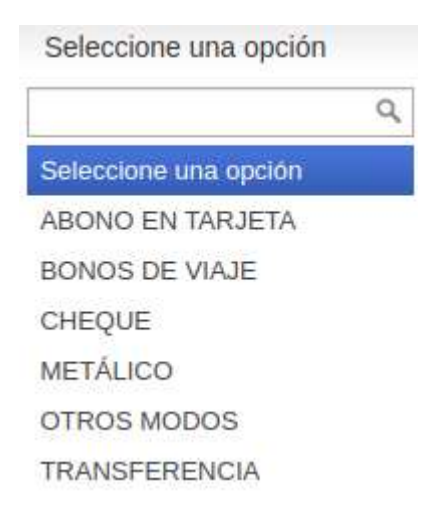

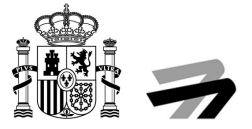

#### La siguiente ilustración muestra un ejemplo de esta sección.

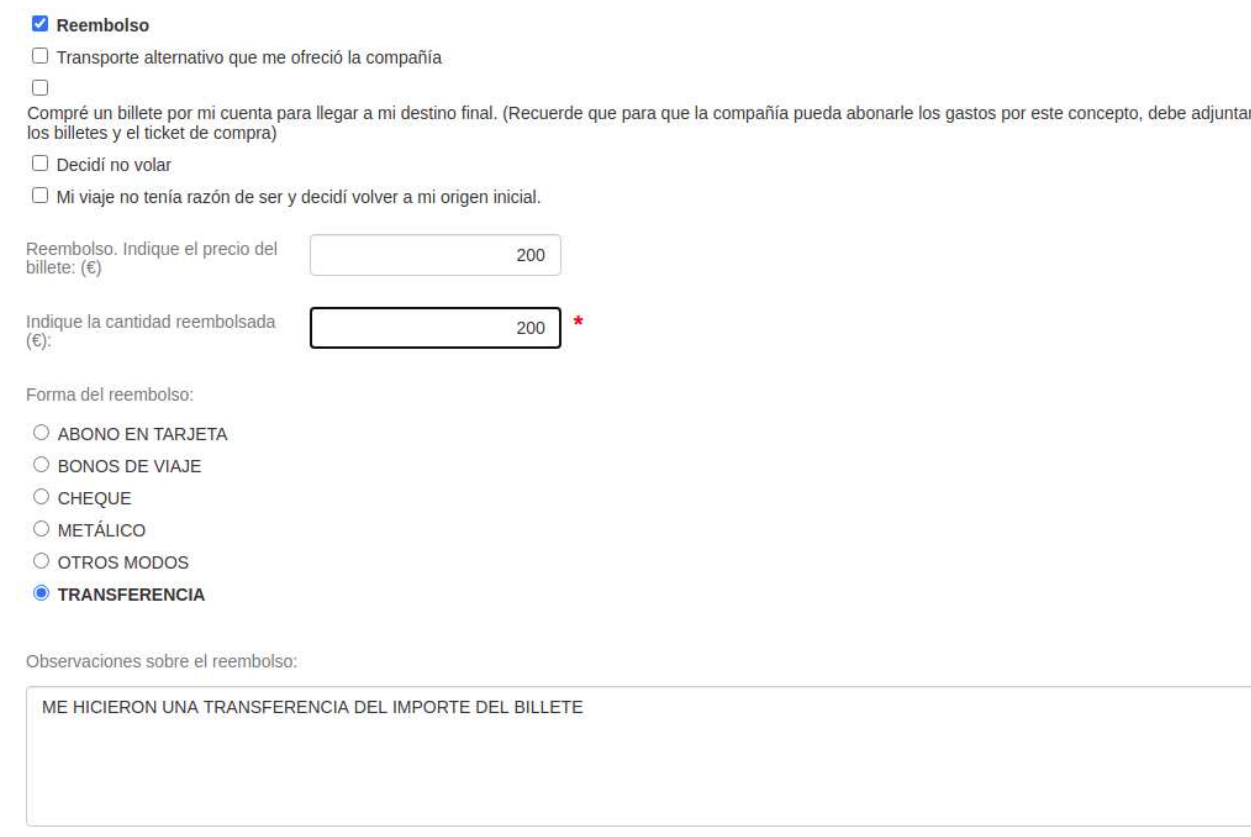

#### 4.4.1.1. Otros modos de reembolso

Si seleccionamos la opción "OTROS MODOS" del desplegable de "Forma del reembolso" se nos aparecerá un nuevo campo de texto libre para que expliquemos que método de reembolso nos han proporcionado, ya que es distinto a cualquiera de la lista disponible.

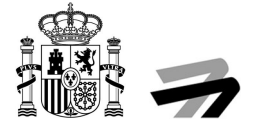

#### **Z** Reembolso

□ Transporte alternativo que me ofreció la compañía  $\Box$ 

Compré un billete por mi cuenta para llegar a mi destino final. (Recuerde que para que la compañía pueda abonarle los gastos por este concepto, debe adjuntar los billetes y el ticket<br>de compra)

 $\Box$  Decidi no volar

 $\Box$  Mi viaje no tenía razón de ser y decidí volver a mi origen inicial.

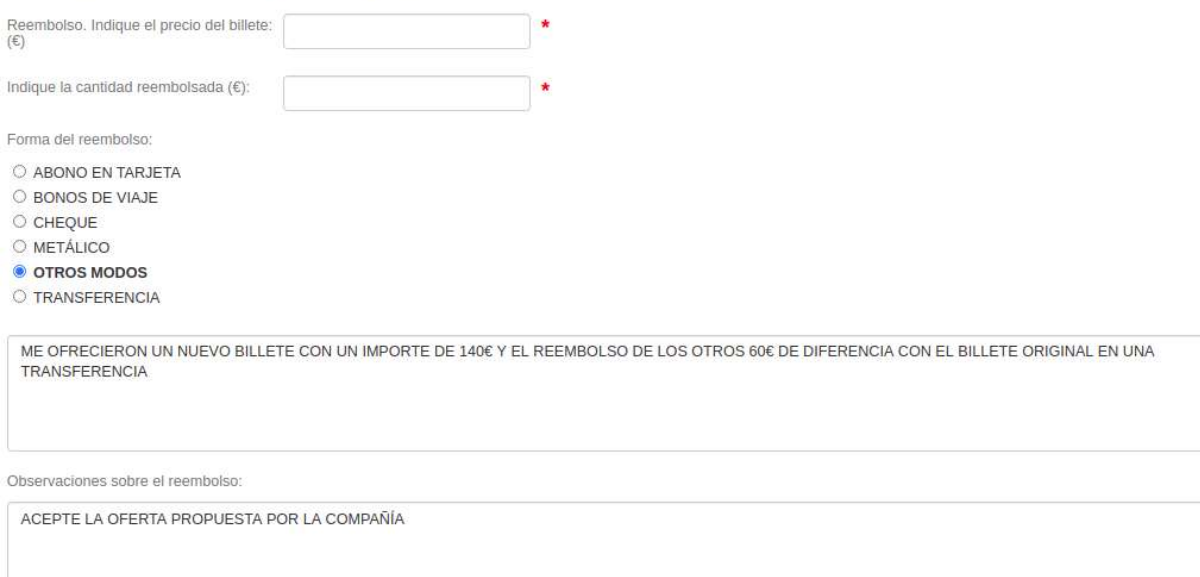

# 4.4.2. Transporte alternativo que me ofreció la compañía

Si marcamos este check se desplegará un formulario y se precargarán los datos introducidos anteriormente como transporte alternativo, aunque se podrán modificar.

#### 4.4.2.1. ¿Con un vuelo de la misma compañía aérea?

Al seleccionar esta opción nos desplegará un menú. Introduciremos los vuelos en la tabla pulsando el botón "Añadir", podremos insertar varios vuelos si nos han ofrecido un vuelo con varias conexiones.

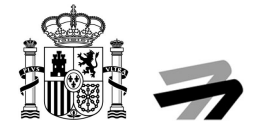

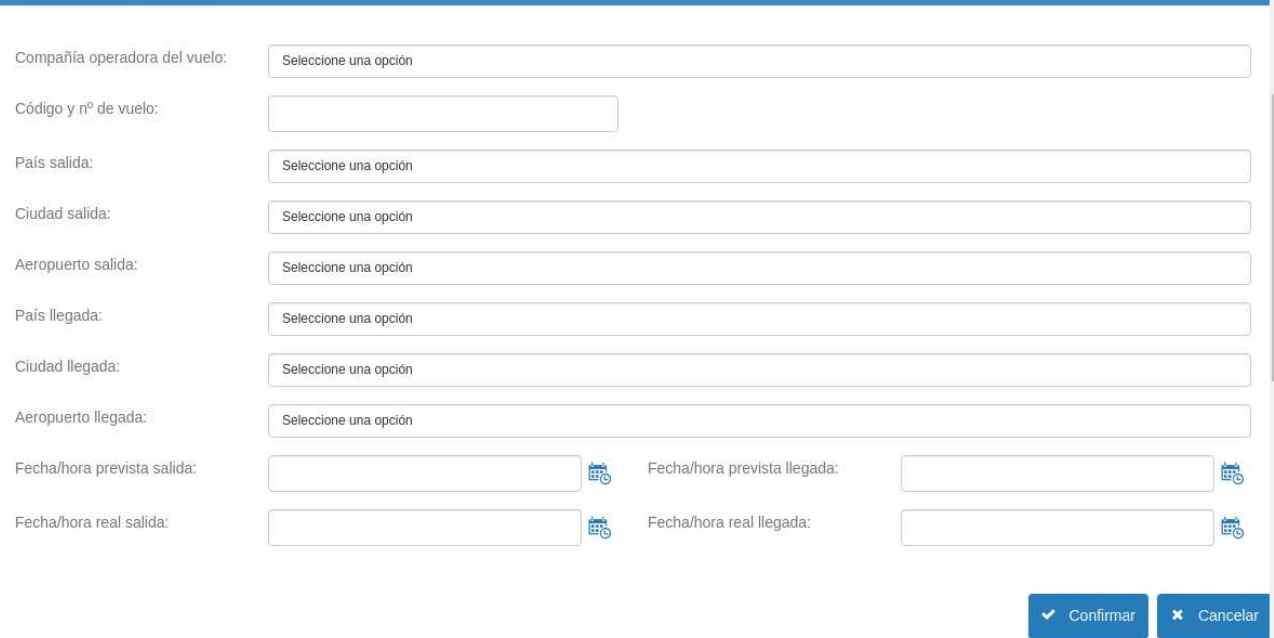

#### Al rellenarlo y pulsar sobre "Confirmar" se introducirán los datos en la tabla y podemos pasar al punto 4.5.

Transporte alternativo a su destino final lo antes posible:

Con un vuelo de la misma compañía aérea?

Con un vuelo de otra compañía aérea?

○ ¿Con otros medios de transporte?

Información sobre el vuelo alternativo

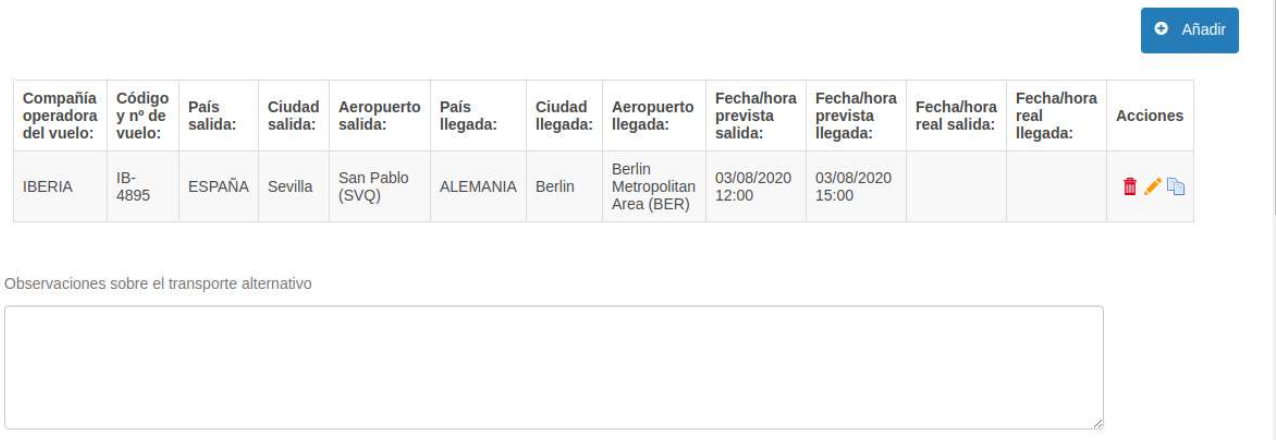

#### 4.4.2.2. ¿Con un vuelo de otra compañía aérea?

Al seleccionar esta opción nos desplegará un menú. Introduciremos los vuelos en la tabla pulsando el botón "Añadir", podremos insertar varios vuelos si nos han ofrecido un vuelo con varias conexiones.

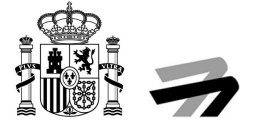

Transporte alternativo a su destino final lo antes posible:

C ¿Con un vuelo de la misma compañía aérea?

Con un vuelo de otra compañía aérea?

C ¿Con otros medios de transporte?

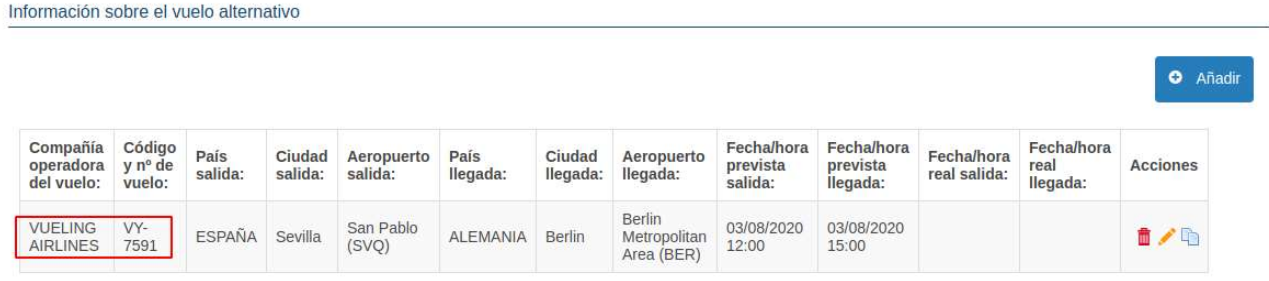

Al rellenarlo y pulsar sobre "Confirmar" se creará el registro en la tabla y podemos pasar al punto 4.5.

#### 4.4.2.3. ¿Con otros medios de transporte?

Se nos abrirá un formulario donde tenemos que seleccionar el medio de transporte, los países y ciudades de origen y llegada, y las horas de salida y llegada. Se puede seleccionar más de medio de transporte y se irán añadiendo a la tabla.

La aplicación contempla los siguientes transportes:

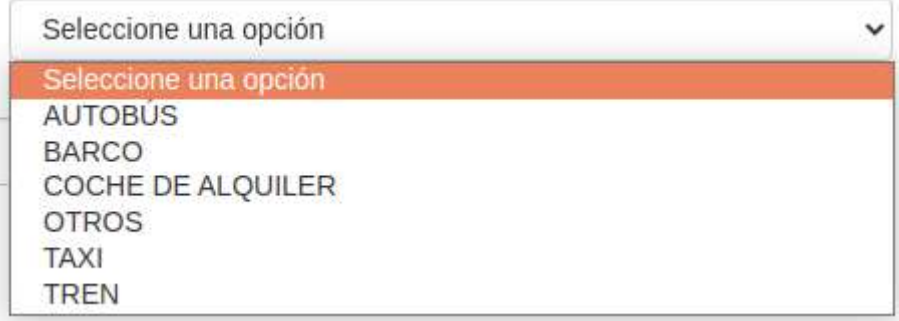

Si no es ninguno de ellos, seleccionaremos "OTROS".

Se muestra un ejemplo en la siguiente ilustración, si no seleccionamos ninguna opción más, podemos pasar al punto 4.5.

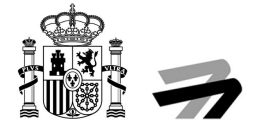

**O** Añadir

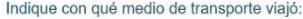

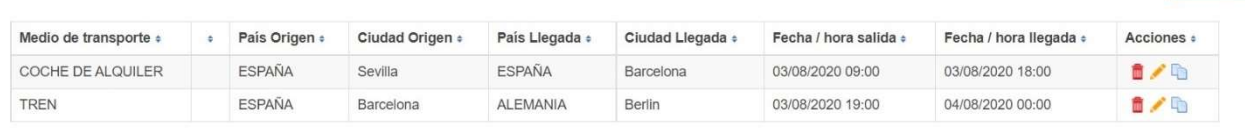

#### 4.4.2.4. Observaciones sobre el transporte alternativo

Esta opción es un campo de texto libre donde podemos realizar una explicación relacionada con el transporte alternativo.

# 4.4.3. Compré un billete por mi cuenta para llegar a mi destino final. (Recuerde que para que la compañía pueda abonarle los gastos por este concepto, debe adjuntar los billetes y el ticket de compra)

Se nos desplegaran una serie de opciones. Es obligatorio seleccionar al menos una de las opciones.

#### 4.4.3.1. ¿Con un vuelo de la misma compañía aérea?

Al seleccionar esta opción nos desplegará un menú. Introduciremos los vuelos en la tabla pulsando el botón "Añadir", podremos insertar varios vuelos si nos han ofrecido un vuelo con varias conexiones.

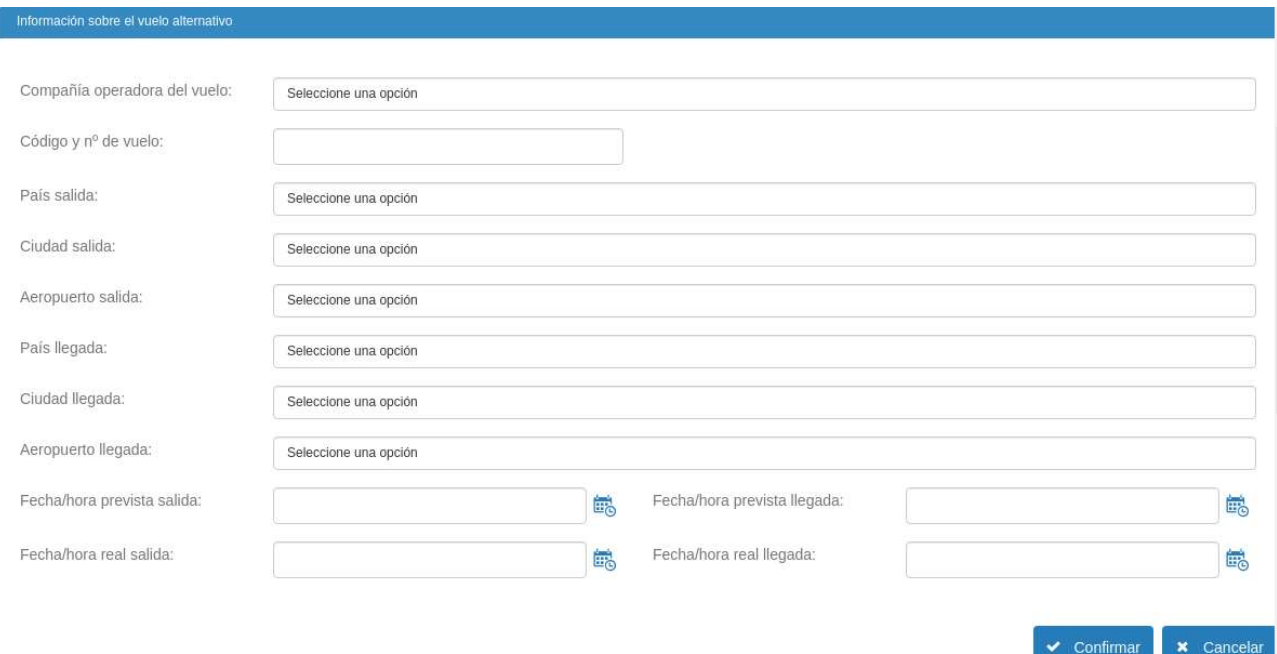

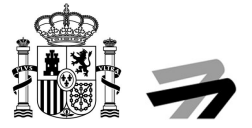

**O** Añadir

#### Al rellenarlo y pulsar sobre "Confirmar" se creará el registro en la tabla y podemos pasar al punto 4.5.

Transporte alternativo a su destino final lo antes posible:

- con un vuelo de la misma compañía aérea?
- Con un vuelo de otra compañía aérea?
- ¿Con otros medios de transporte?

Información sobre el vuelo alternativo

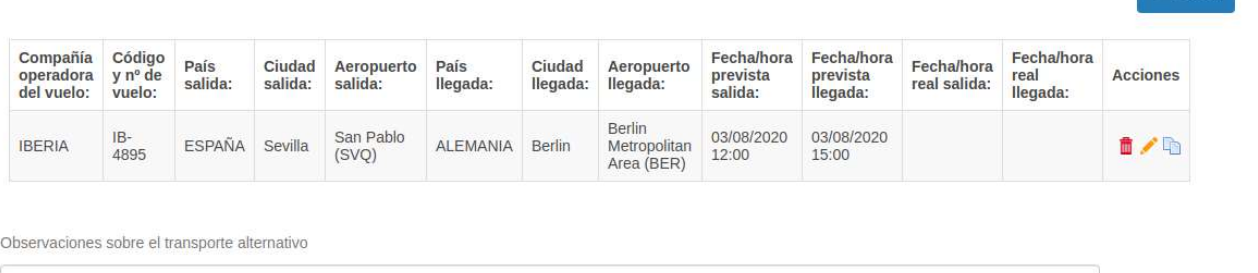

#### 4.4.3.2. ¿Con un vuelo de otra compañía aérea?

Al seleccionar esta opción nos desplegará un menú. Introduciremos los vuelos en la tabla pulsando el botón "Añadir", podremos insertar varios vuelos si nos han ofrecido un vuelo con varias conexiones.

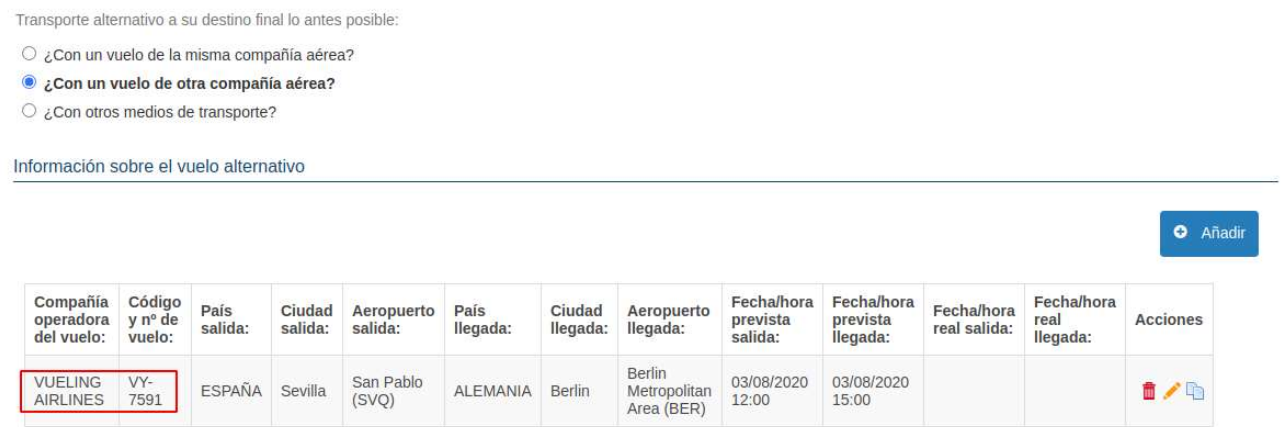

Al rellenarlo y pulsar sobre "Confirmar" se creará el registro en la tabla y podemos pasar al punto 4.5.

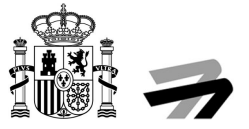

#### 4.4.3.3. ¿Con otros medios de transporte?

Se nos abrirá un formulario donde tenemos que seleccionar el medio de transporte, los países y ciudades de origen y llegada, y las horas de salida y llegada. Se puede seleccionar más de medio de transporte y se irán añadiendo a la tabla.

La aplicación contempla los siguientes transportes:

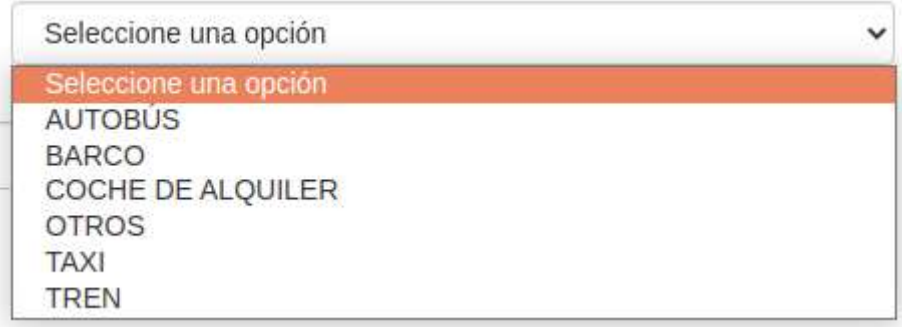

Si no es ninguno de ellos, seleccionaremos "OTROS".

Se quedará una tabla parecida a la siguiente ilustración y si no seleccionamos ninguna opción más, podemos pasar al punto 4.5.

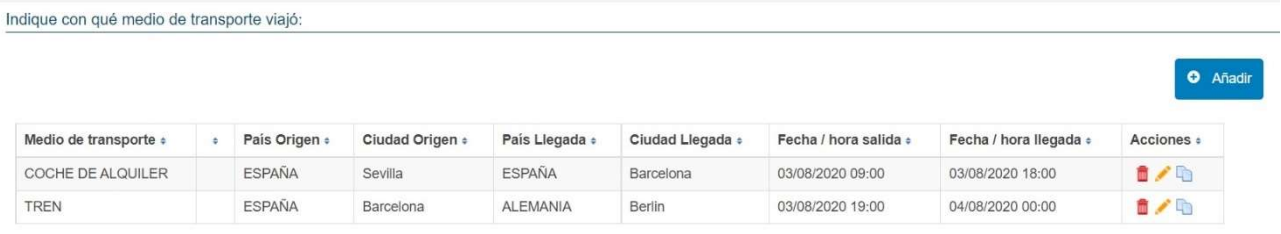

#### 4.4.3.4. Cantidad pagada por este concepto

Este campo que se ha desplegado tenemos que rellenarlo con el importe en € de los nuevos billetes.

#### 4.4.3.5. Observaciones sobre el transporte alternativo

Esta opción es un campo de texto libre donde podemos realizar una explicación relacionada con el transporte alternativo.

### 4.4.4. Decidí no volar

Tan solo tenemos que seleccionarla y podremos pasar al punto 4.5.

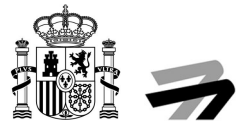

# 4.4.5. Mi viaje no tenía razón de ser y decidí volver a mi origen inicial

Si seleccionamos esta opción nos saldrá una nueva pregunta.

### 4.4.5.1. ¿Regresó a su origen con un transporte que le ofreció la compañía aérea?

#### 4.4.5.1.1. Si

Al seleccionar esta opción podemos pasar directamente al punto 4.5.

### 4.4.5.1.2. No

Al seleccionar esta opción, aparecerá la siguiente pregunta.

4.4.5.1.2.1. ¿Se compró usted un billete de vuelta a su origen? (Recuerde que para que la compañía pueda abonarle los gastos por este concepto, debe adjuntar los billetes y el ticket de compra)

#### 4.4.5.1.2.1.1. Si

Si marcamos esta opción se nos desplegarán los siguientes campos para cumplimentar.

#### 4.4.5.1.2.1.1.1. ¿Con un vuelo de la misma compañía aérea?

Al seleccionar esta opción nos desplegará un menú. Introduciremos los vuelos en la tabla pulsando el botón "Añadir", podremos insertar varios vuelos si nos han ofrecido un vuelo con varias conexiones.

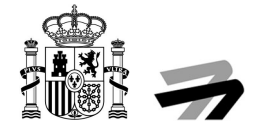

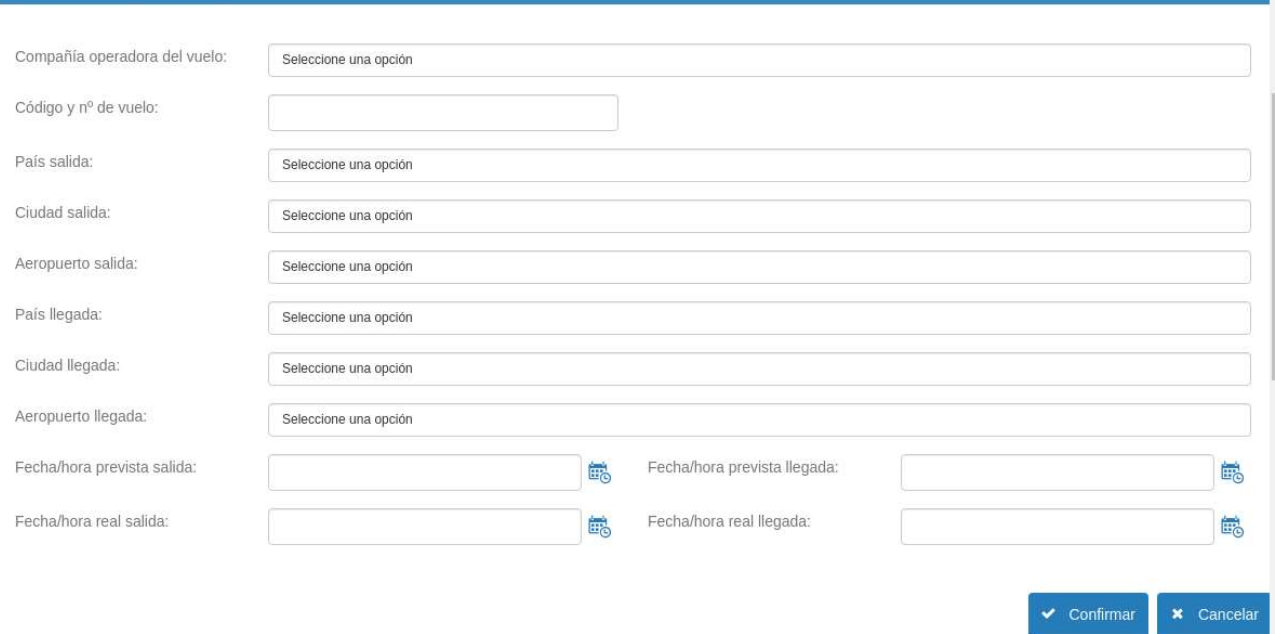

## Al rellenarlo y pulsar sobre "Confirmar" se creará el registro en la tabla y podemos pasar al punto 4.5.

Transporte alternativo a su destino final lo antes posible:

Con un vuelo de la misma compañía aérea?

Con un vuelo de otra compañía aérea?

○ ¿Con otros medios de transporte?

Información sobre el vuelo alternativo

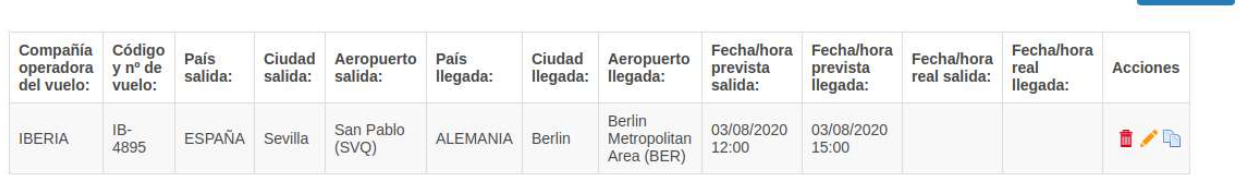

Observaciones sobre el transporte alternativo

**O** Añadir

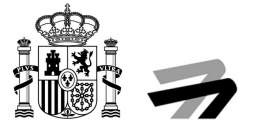

#### 4.4.5.1.2.1.1.2. ¿Con un vuelo de otra compañía aérea?

#### Al seleccionar esta opción nos desplegará un menú. Introduciremos los vuelos en la tabla pulsando el botón "Añadir", podremos insertar varios vuelos si nos han ofrecido un vuelo con varias conexiones.

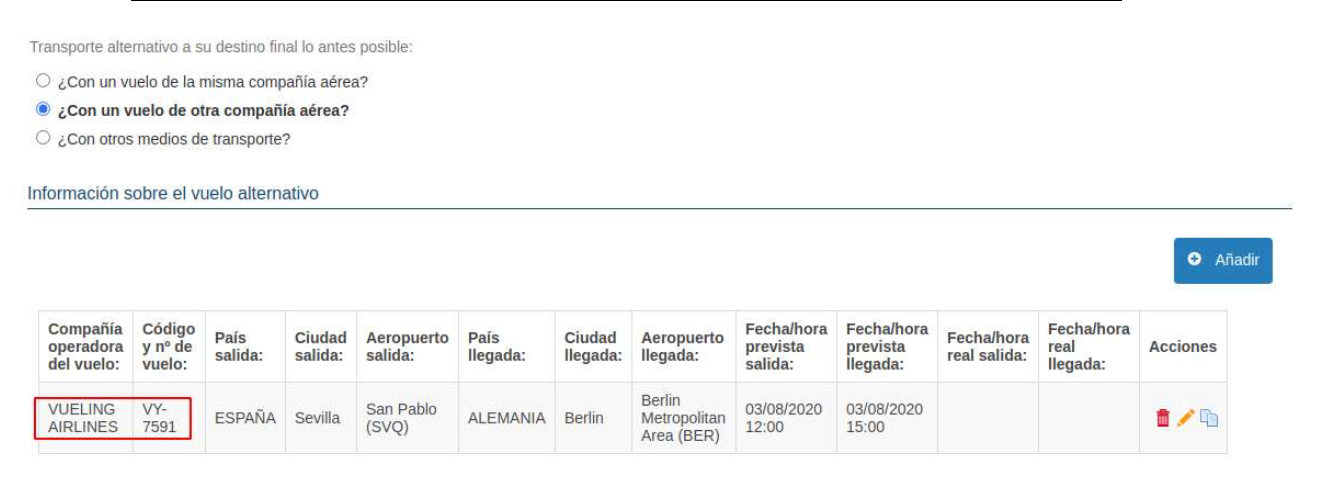

Al rellenarlo y pulsar sobre "Confirmar" se creará el registro en la tabla y podemos pasar al punto 4.5.

#### 4.4.5.1.2.1.1.3. ¿Con otros medios de transporte?

Se nos abrirá un formulario donde tenemos que seleccionar el medio de transporte, los países y ciudades de origen y llegada, y las horas de salida y llegada. Se puede seleccionar más de medio de transporte y se irán añadiendo a la tabla.

La aplicación contempla los siguientes transportes:

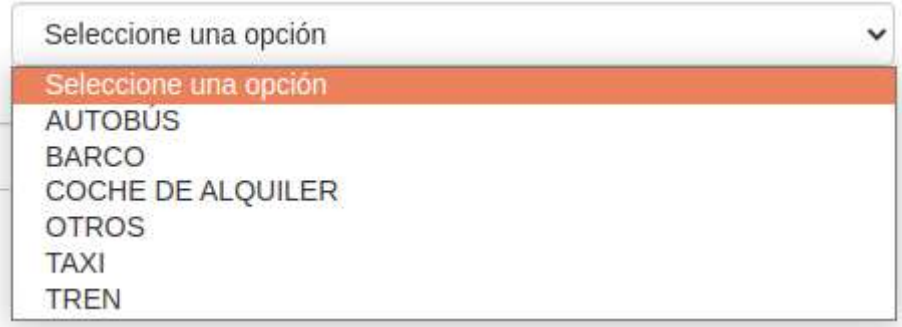

Si no es ninguno de ellos, seleccionaremos "OTROS".

Se quedará una tabla parecida a la siguiente ilustración y si no seleccionamos ninguna opción más, podemos pasar al punto 4.5.

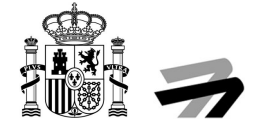

**O** Añadir

Indique con qué medio de transporte viajó:

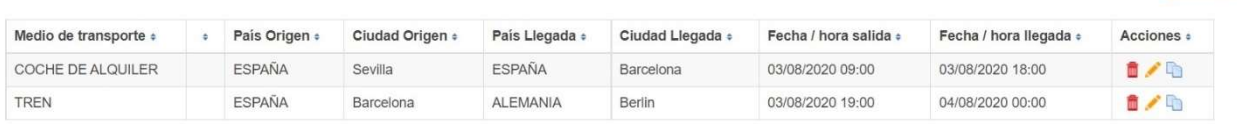

4.4.5.1.2.1.1.4. Cantidad pagada por este concepto

Este campo que se ha desplegado tenemos que rellenarlo con el importe en € de los nuevos billetes.

4.4.5.1.2.1.1.5. Observaciones sobre el transporte alternativo Esta opción es un campo de texto libre donde podemos realizar una explicación relacionada con el transporte alternativo.

#### 4.4.5.1.2.1.2. No

Al seleccionar esta opción podemos pasar directamente al punto 4.5.

# 4.5. (SOLO ACTIVA AL MARCAR LA OPCIÓN 4.1.1, 4.1.2, 4.1.3 y 4.1.5) ¿Le ofreció atención (comida, bebida, hotel...) la compañía aérea?

Es obligatorio contestar a la pregunta antes de pasar al próximo punto.

# 4.5.1. Si

Al marcar esta opción se nos desplegarán una serie de asistencias ofrecidas por la compañía de las que podemos seleccionar una o varias opciones.

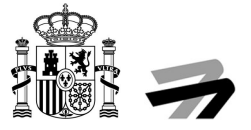

¿Le ofreció atención (comida, bebida, hotel...) la compañía aérea?

 $\bullet$  Si  $\circ$  No

Marque a continuación la asistencia ofrecida (puede seleccionar una o varias):

ALOJAMIENTO SI FUE NECESARIO HASTA LA SALIDA DEL VUELO

- **Z TRANSPORTE ENTRE DICHO ALOJAMIENTO Y EL AEROPUERTO**
- BEBIDA Y COMIDA
- O DOS LLAMADAS DE TELÉFONO. FAX O EMAILS GRATUITO

### 4.5.2. No

Si seleccionamos esta opción podemos pasar directamente al punto 4.6.

# 4.6. (SOLO ACTIVA AL MARCAR LA OPCIÓN 4.1.1, 4.1.2, 4.1.3 y 4.1.5) ¿Qué tuvo que procurarse usted por su cuenta? (Recuerde que para que la compañía pueda abonarle los gastos por este concepto, debe adjuntar los tickets de compra)

No es obligatorio seleccionar ningún campo si no fue el caso y puede pasar al punto 4.7. en ese caso.

En caso contrario seleccionaremos las opciones como en la siguiente ilustración.

¿Qué tuvo que procurarse usted por su cuenta? (Recuerde que para que la compañía pueda abonarle los gastos por este concepto, debe adjuntar los tickets de compra)

ALOJAMIENTO SI FUE NECESARIO HASTA LA SALIDA DEL VUELO

O TRANSPORTE ENTRE DICHO ALOJAMIENTO Y EL AEROPUERTO

**O BEBIDAY COMIDA** 

O DOS LLAMADAS DE TELÉFONO. FAX O EMAILS GRATUITO

# 4.7. ¿Le informaron de sus derechos como pasajero debido a la denegación de embarque? (O debido a la denegación de reserva en caso de PMR)

Es obligatorio seleccionar una de las respuestas.

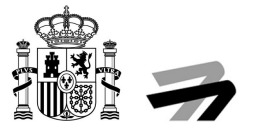

## 4.7.1. Si

Una vez seleccionado pasaremos directamente al punto 4.8.

### 4.7.2. No

Una vez seleccionado pasaremos directamente al punto 4.8.

# 4.8. (SOLO ACTIVA AL MARCAR LA OPCIÓN 4.1.2, 4.1.3 y 4.1.5) ¿Ha recibido usted alguna compensación?

En este apartado es obligatorio seleccionar una de las dos opciones.

# 4.8.1. Si

Si seleccionamos esta opción nos mostrará nuevos campos del formulario que deberemos rellenar.

Las formas de compensación son las siguientes, tan solo tenemos que seleccionar una:

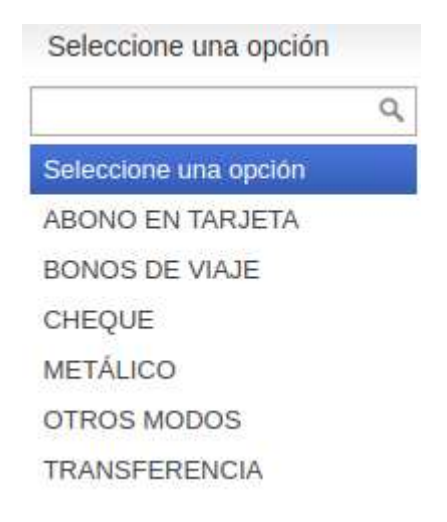

Se muestra un ejemplo en la siguiente ilustración.

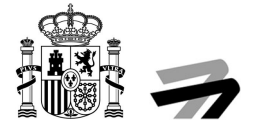

#### ¿Ha recibido usted alguna compensacion?

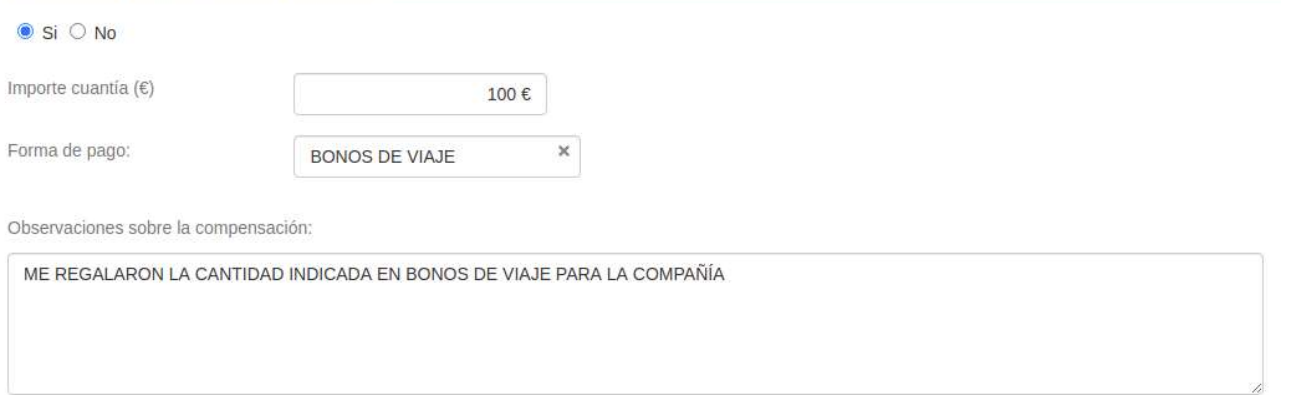

#### 4.8.1.1. Otros modos de compensación

Si seleccionamos la opción "OTROS MODOS" del desplegable de "Forma de pago" se nos aparecerá un nuevo campo de texto libre para que expliquemos que método de compensación nos han proporcionado.

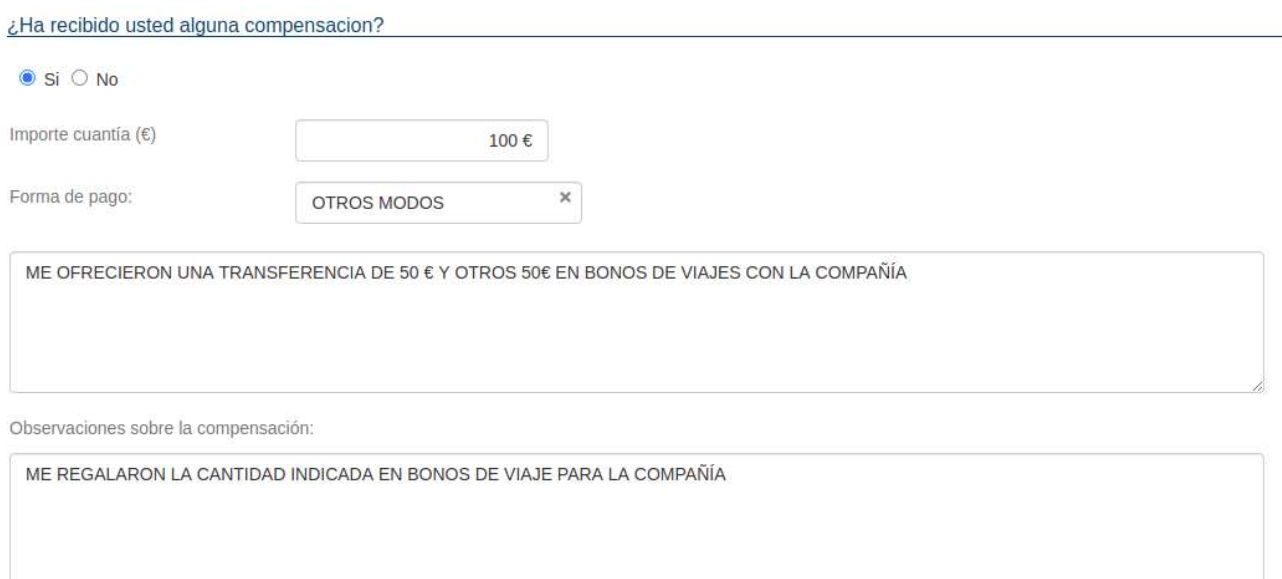

### 4.8.2. No

Si seleccionamos esta opción podemos pasar directamente al punto 4.9.

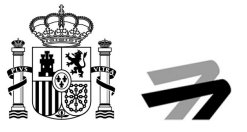

# 4.9. (SOLO ACTIVA AL MARCAR LA OPCIÓN 4.1.4) Denegación de embarque / inadmisión reserva a persona con discapacidad o movilidad reducida (PMR)

En este apartado es obligatorio seleccionar una de las dos opciones.

# 4.9.1. Denegación de reserva de vuelo

Al elegir esta opción se desplegará un campo de texto libre para explicar los motivos alegados para denegar la reserva. También se desplegará una nueva pregunta.

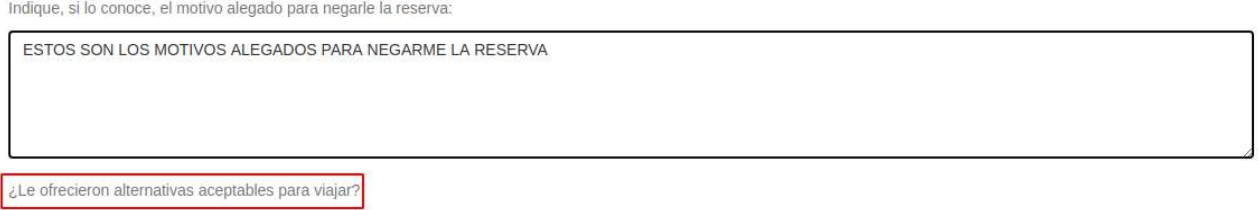

#### 4.9.1.1. ¿Le ofrecieron alternativas aceptables para viajar?

Debemos seleccionar obligatoriamente una de las dos respuestas.

#### 4.9.1.1.1. Si

Al seleccionar esta respuesta se nos desplegará de nuevo un campo de texto libre para explicar cuáles fueron las alternativas ofrecidas.

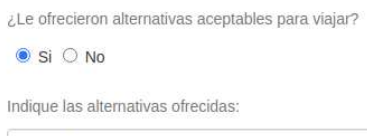

ESTAS SON LAS ALTERNATIVAS OFRECIDAS

4.9.1.1.2. No Si seleccionamos esta opción podemos pasar al punto 4.10.

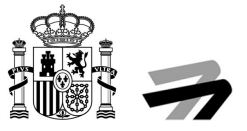

# 4.9.2. Denegación de embarque en el vuelo

Al elegir esta opción se desplegará un campo de texto libre para explicar los motivos alegados para denegar el embarque. También se desplegará una nueva pregunta.

Indique a continuación el motivo de su reclamación: O Denegación de reserva de vuelo · Denegación de embarque en el vuelo O Si su reclamación no se debe a una denegación de embarque o de reserva, indique a continuación los motivos de la misma:

Indique, si lo conoce, el motivo alegado para denegarle el embarque:

ESTOS SON LOS MOTIVOS ALEGADOS PARA NEGARME EL EMBAROUE

Seleccione cuál de las siguientes opciones le ofreció la compañía aérea

#### 4.9.2.1. Seleccione cuál de las siguientes opciones le ofreció la compañía aérea

Deberemos seleccionar obligatoriamente una de las tres respuestas.

#### 4.9.2.1.1. Reembolso del billete

Si seleccionamos esta opción nos desplegará nuevos campos del formulario que deberemos rellenar. En concreto: el precio del billete, la cantidad reembolsada, la forma del reembolso y observaciones sobre el reembolso.

A continuación, mostramos una ilustración con un ejemplo sobre esta sección.

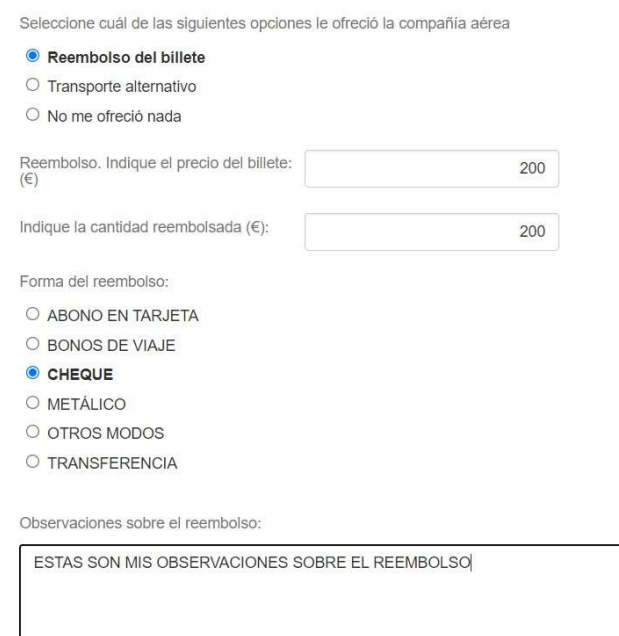

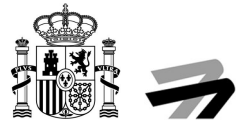

Si seleccionamos la opción "OTROS MODOS" como "Forma del reembolso" se nos aparecerá un nuevo campo de texto libre para que expliquemos que método de reembolso nos han proporcionado.

Forma del reembolso: O ABONO EN TARJETA O BONOS DE VIAJE O CHEQUE O METÁLICO O OTROS MODOS O TRANSFERENCIA

ESTOS SON LOS OTROS MODOS DE REEMBOLSO

#### 4.9.2.1.2. Transporte alternativo

Si marcamos este check se nos desplegará un formulario y se precargarán los datos introducidos en el mismo, pero se podrán modificar.

#### 4.9.2.1.2.1. ¿Con un vuelo de la misma compañía aérea?

Al seleccionar esta opción nos desplegará una pantalla. Crearemos registros de vuelos en la tabla pulsando el botón "Añadir", incluso podemos crear más de un registro si nos han ofrecido un vuelo con varias conexiones.

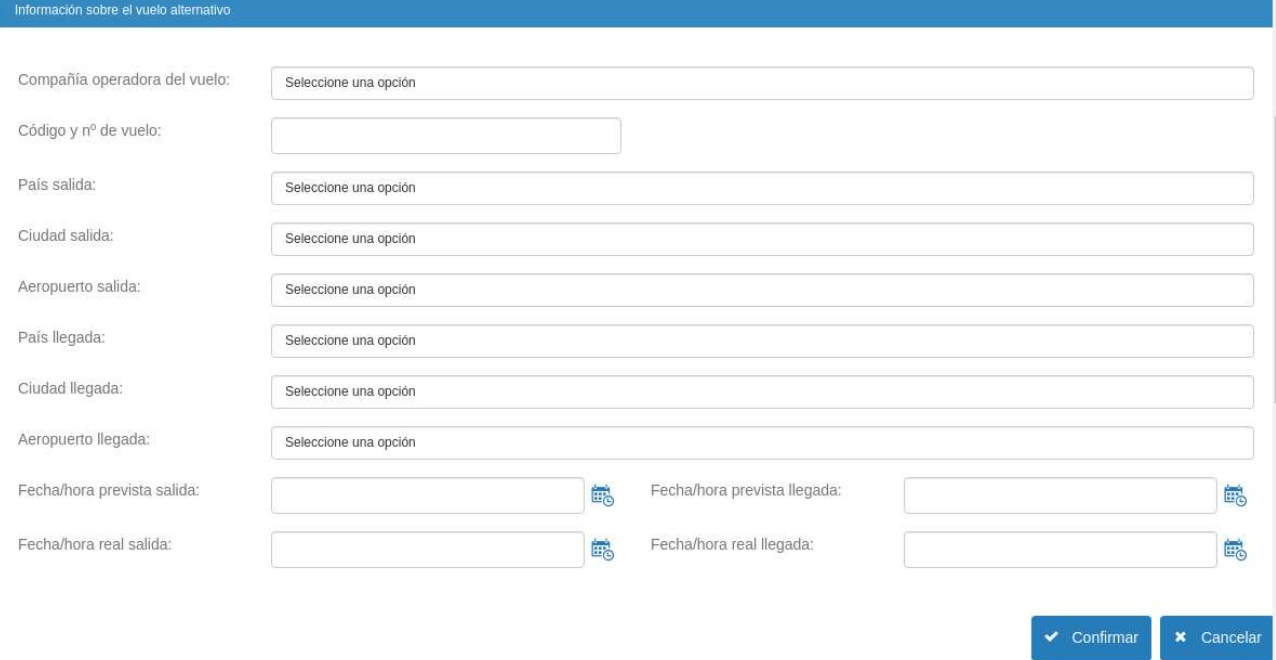

Al rellenarlo y pulsar sobre "Confirmar" se creará el registro en la tabla y podemos pasar al punto 4.10.

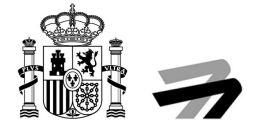

Transporte alternativo a su destino final lo antes posible:

Con un vuelo de la misma compañía aérea?

- Con un vuelo de otra compañía aérea?
- ¿Con otros medios de transporte?

Información sobre el vuelo alternativo

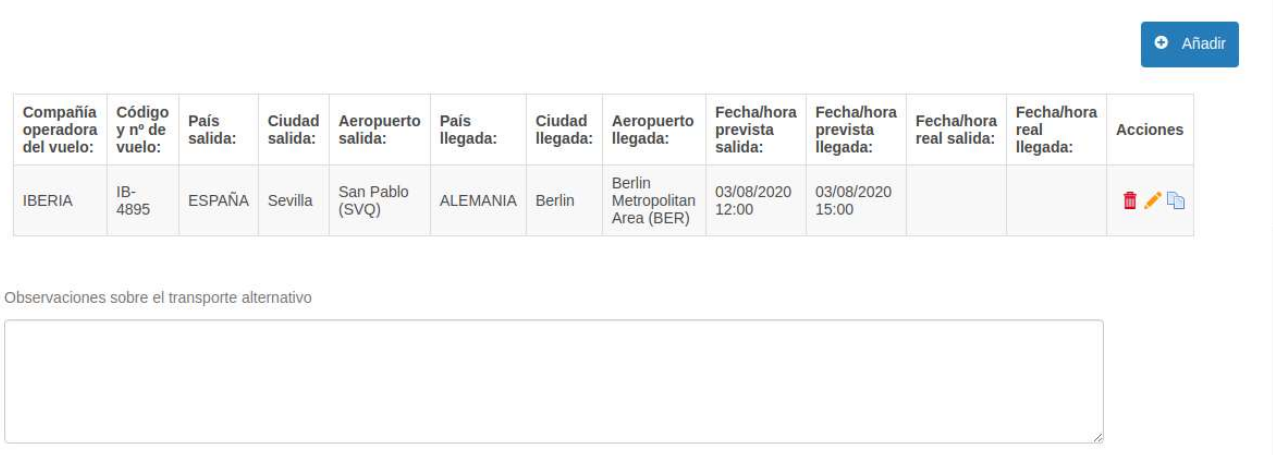

#### 4.9.2.1.2.2. ¿Con un vuelo de otra compañía aérea?

Al seleccionar esta opción nos desplegará un menú y podremos insertar vuelos en la tabla pulsando el botón "Añadir", podremos insertar varios vuelos si nos han ofrecido un vuelo con varias conexiones.

Transporte alternativo a su destino final lo antes posible:

C ¿Con un vuelo de la misma compañía aérea?

Con un vuelo de otra compañía aérea?

Con otros medios de transporte?

Información sobre el vuelo alternativo

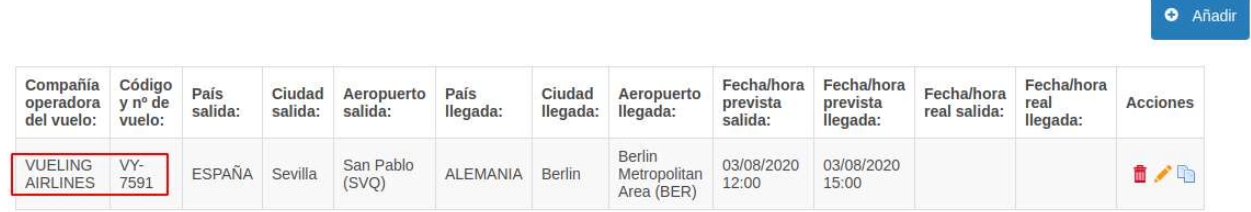

Al rellenarlo y pulsar sobre "Confirmar" se creará el registro en la tabla y podemos pasar al punto 4.10.

#### 4.9.2.1.2.3. ¿Con otros medios de transporte?

Se nos abrirá un formulario donde tenemos que seleccionar el medio de transporte ofrecido, los países y ciudades de origen y llegada, y las horas de salida y llegada. Se puede seleccionar más de medio de transporte y se irán añadiendo a la tabla.

La aplicación contempla los siguientes transportes:

DE TRANSPORTES, MOVILIDAD Y AGENDA URBANA AGENCIA ESTATAL A AGENCIA ESTATAL A AGENCIA EN 1989, A AGENCIA EN 1989, A AGENCIA ESTATAL A AGENCIA ESTATAL A E<br>DE SEGURIDAD AÉI DE SEGURIDAD AÉREA

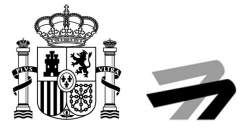

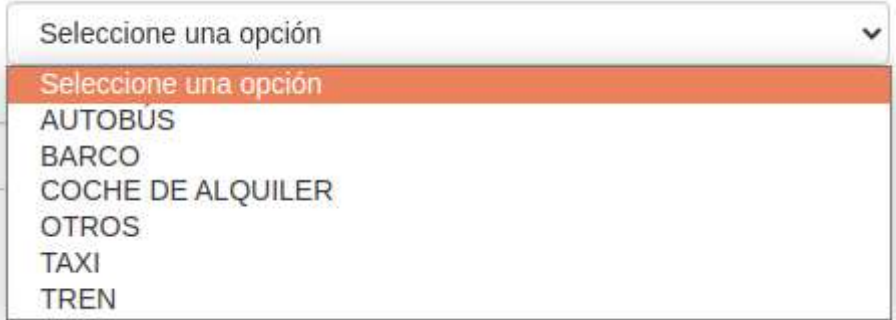

Si no es ninguno de ellos, seleccionaremos "OTROS".

Se muestra un ejemplo en la siguiente ilustración, si no seleccionamos ninguna opción más, podemos pasar al punto 4.10.

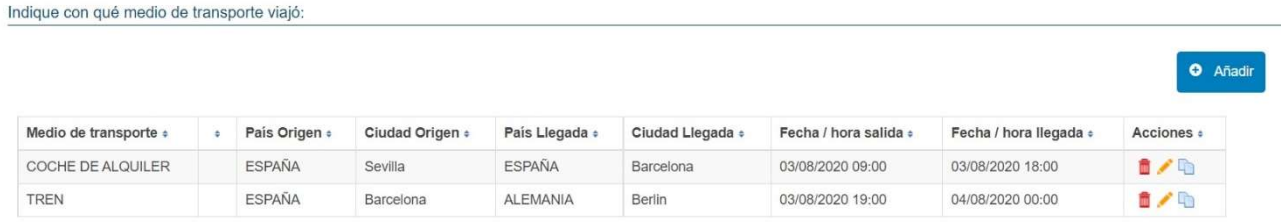

#### 4.9.2.1.2.4. Observaciones sobre el transporte alternativo

Esta opción es un campo de texto libre donde podemos realizar una explicación relacionada con el transporte alternativo.

#### 4.9.2.1.3. No me ofreció nada

Si seleccionamos esta opción podemos pasar al punto 4.10.

# 4.9.3. Si su reclamación no se debe a una denegación de embarque o de reserva, indique a continuación los motivos de la misma

Si seleccionamos este apartado se nos desplegarán una serie de checks, debemos obligatoriamente marcar al menos uno, pero se pueden marcar varios.

Si marcamos el check "Otros" se nos desplegará un campo de texto libre.

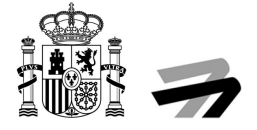

Denegación de embarque / inadmisión reserva a persona con discapacidad o movilidad reducida (PMR)

Indique a continuación el motivo de su reclamación:

- O Denegación de reserva de vuelo
- O Denegación de embarque en el vuelo
- Si su reclamación no se debe a una denegación de embarque o de reserva, indique a continuación los motivos de la misma:

□ Falta de asistencia o asistencia inapropiada por parte de la compañía aérea

- A Falta de asistencia o asistencia inapropiada por parte del aeropuerto de SALIDA
- □ Falta de asistencia o asistencia inapropiada por parte del aeropuerto de LLEGADA
- $\Box$  Problemas con el perro guía
- O Daños o pérdida de los equipos de movilidad reducida
- □ Cobro por el transporte de equipos médicos y/o de movilidad reducida

**O** Otros

NO PUDE EMBARCAR POR ESTOS OTROS MOTIVOS

# 4.10.(SOLO ACTIVA AL MARCAR LA OPCIÓN 4.1.4) ¿Solicitó usted asistencia especial a PMR?

Debemos obligatoriamente seleccionar una de las tres opciones.

# 4.10.1. Si, con más de 48 horas de antelación a la salida del vuelo

Se nos desplegaran unos campos del formulario que rellenaremos con los datos requeridos.

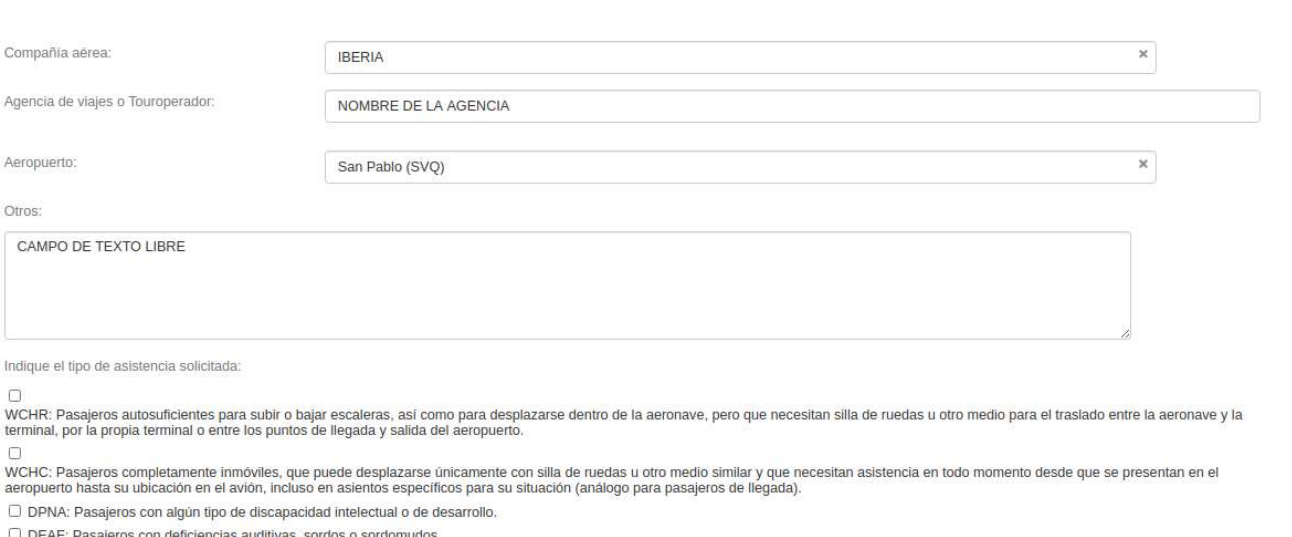

<sup>7</sup> BLDN: Pasajeros con deficiencias visuales.

UCHS; Pasajeros que requieren ayuda para subir o bajar escaleras, que necesitan silla de ruedas u otro medio para el traslado entre la aeronave y la terminal, por la propia terminal o entre los puntos de llegada y salida

C DEAF\_BLND: Pasajeros sordos y ciegos, que sólo pueden desenvolverse con la ayuda de un acompañante.

# 4.10.2. Si, con menos de 48 horas de antelación a la salida del vuelo

Se nos desplegaran unos campos del formulario que rellenaremos con los datos requeridos.

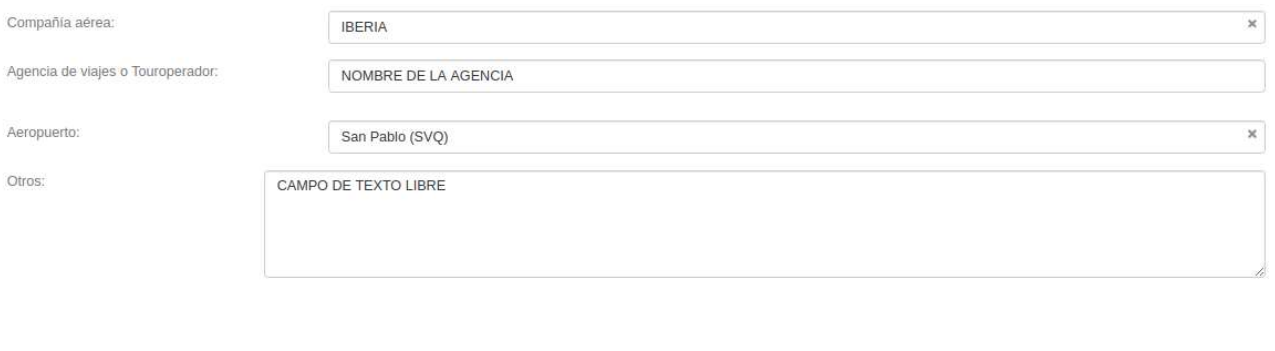

Indique el tipo de asistencia solicitada:

.<br>WCHR: Pasajeros autosuficientes para subir o bajar escaleras, así como para desplazarse dentro de la aeronave, pero que necesitan silla de ruedas u otro medio para el traslado entre la aeronave y la<br>terminal, por la prop  $\Box$ 

um MCHC: Pasajeros completamente inmóviles, que puede desplazarse únicamente con silla de ruedas u otro medio similar y que necesitan asistencia en todo momento desde que se presentan en el<br>aeropuerto hasta su ubicación en

O DPNA: Pasajeros con algún tipo de discapacidad intelectual o de desarrollo.

DEAF: Pasajeros con deficiencias auditivas, sordos o sordomudos.

BLDN: Pasajeros con deficiencias visuales.

UCHS: Pasajeros que requieren ayuda para subir o bajar escaleras, que necesitan silla de ruedas u otro medio para el traslado entre la aeronave y la terminal, por la propia terminal o entre los puntos de<br>Ilegada y salida d

O DEAF\_BLND: Pasajeros sordos y ciegos, que sólo pueden desenvolverse con la ayuda de un acompañante.

# 4.10.3. No solicité asistencia especial

Si seleccionamos esta opción podemos pulsar en "Siguiente" y pasar al punto 5.

F

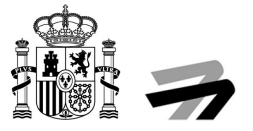

# 5. OBJETO DE LA RECLAMACIÓN

En este apartado seleccionaremos nuestras pretensiones en la reclamación en curso.

# 5.1. Indique sus pretensiones: ¿Qué reclama a la compañía aérea/gestor aeroportuario?

Tan solo disponemos de cinco opciones de las que podemos seleccionar una o varias, pero como mínimo una de ellas.

Dos de esas opciones desplegarán nuevos campos del formulario. Un ejemplo de cumplimentación sería el de la siguiente ilustración y podríamos pasar al punto 6.

INTERMEDIACIÓN DE QUEJAS Y RECLAMACIONES | Solicitud / Expediente: BORR/ADR02/00000045

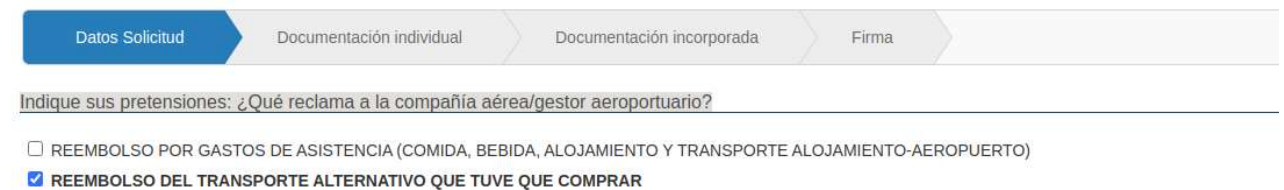

COMPENSACIÓN PREVISTA EN EL REGLAMENTO CE Nº 261/2004

O REEMBOLSO DEL COSTE DEL BILLETE DE AVIÓN NO UTILIZADO

O OTROS

# 5.1.1. Reembolso por gastos de asistencia (comida, bebida, alojamiento y transporte alojamiento-aeropuerto)

Al marcar esta opción se nos desplegará un campo donde debemos indicar el importe que reclamamos.

**Z** REEMBOLSO POR GASTOS DE ASISTENCIA (COMIDA, BEBIDA, ALOJAMIENTO Y TRANSPORTE ALOJAMIENTO-AEROPUERTO)

- O REEMBOLSO DEL TRANSPORTE ALTERNATIVO QUE TUVE QUE COMPRAR
- O COMPENSACIÓN PREVISTA EN EL REGLAMENTO CE Nº 261/2004
- O REEMBOLSO DEL COSTE DEL BILLETE DE AVIÓN NO UTILIZADO
- O OTROS

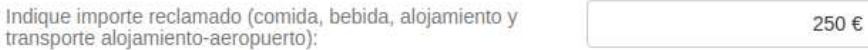

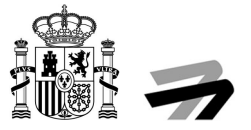

# 5.1.2. Otros

Al marcar esta opción se nos desplegaran dos campos, en el primero indicaremos el importe de una pretensión distinta a las cuatro propuestas y un campo de texto libre que rellenaremos con una breve explicación.

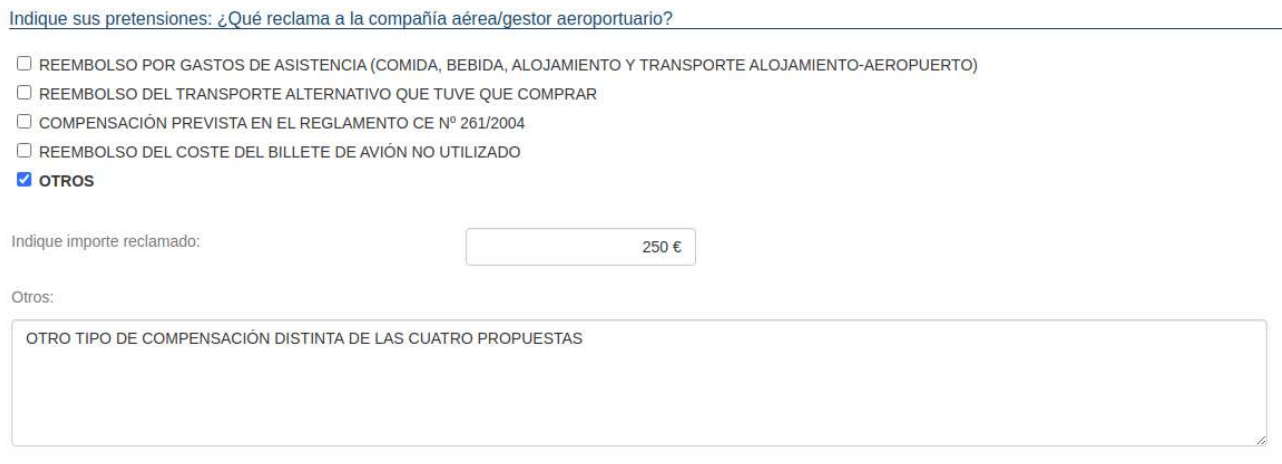

# 6. DOCUMENTACIÓN INDIVIDUAL

Este apartado adjuntaremos a la solicitud la documentación de cada uno de los pasajeros.

Lo primero que tendremos será un desplegable con todos los pasajeros y representantes que hayamos seleccionado en el punto 2.1.2.

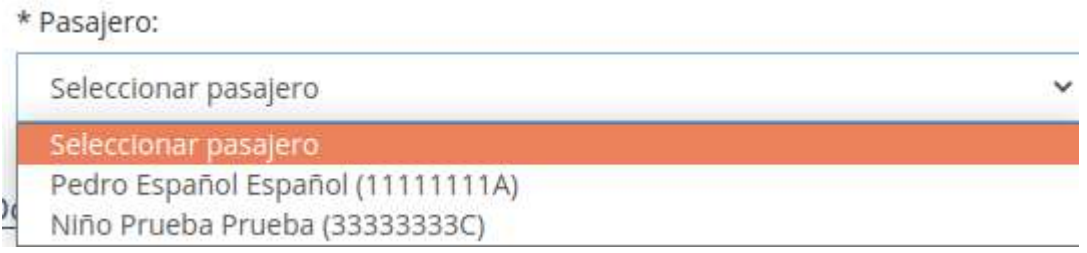

Una vez seleccionado el pasajero se nos cargará el desplegable de tipo de documento, para que seleccionemos cual es el que vamos a incorporar. Los distintos tipos de documentos son los siguientes:

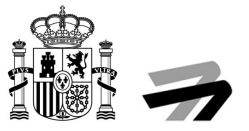

#### \* Tipo de documento:

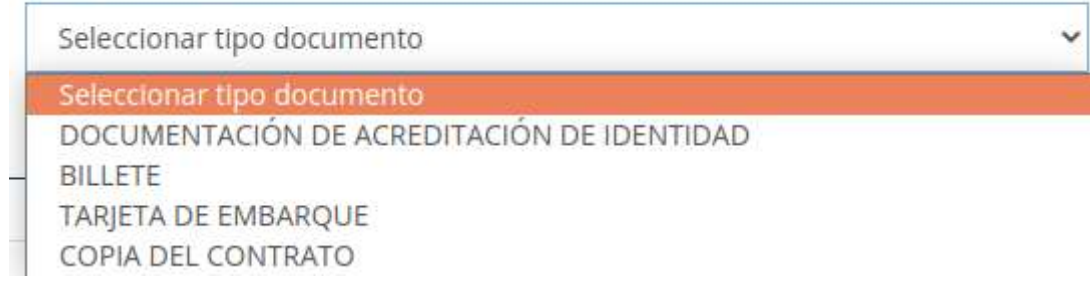

Una vez seleccionado el "Pasajero" y "Tipo de documento" pulsamos sobre el botón "Examinar…" y buscamos en nuestro equipo el documento. Al adjuntarlo nos aparecerá el nombre del documento al lado del botón "Examinar…".

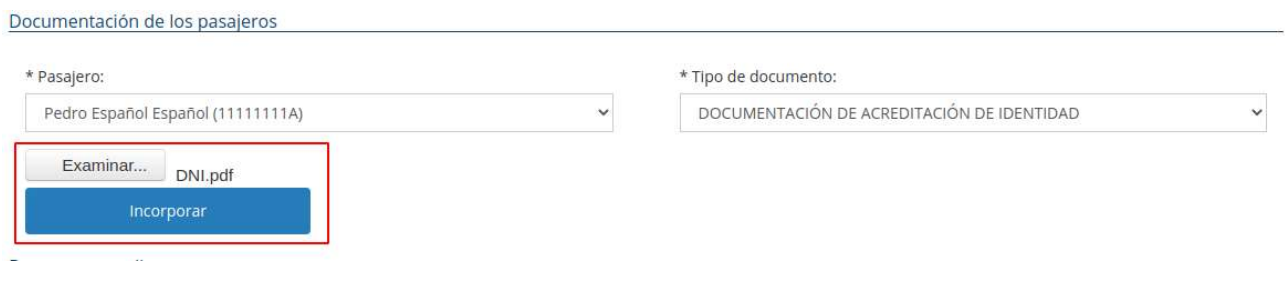

Ya solo tendremos que pulsar en "Incorporar" para que se cree el registro en la tabla de la sección "Documentos adjuntos".

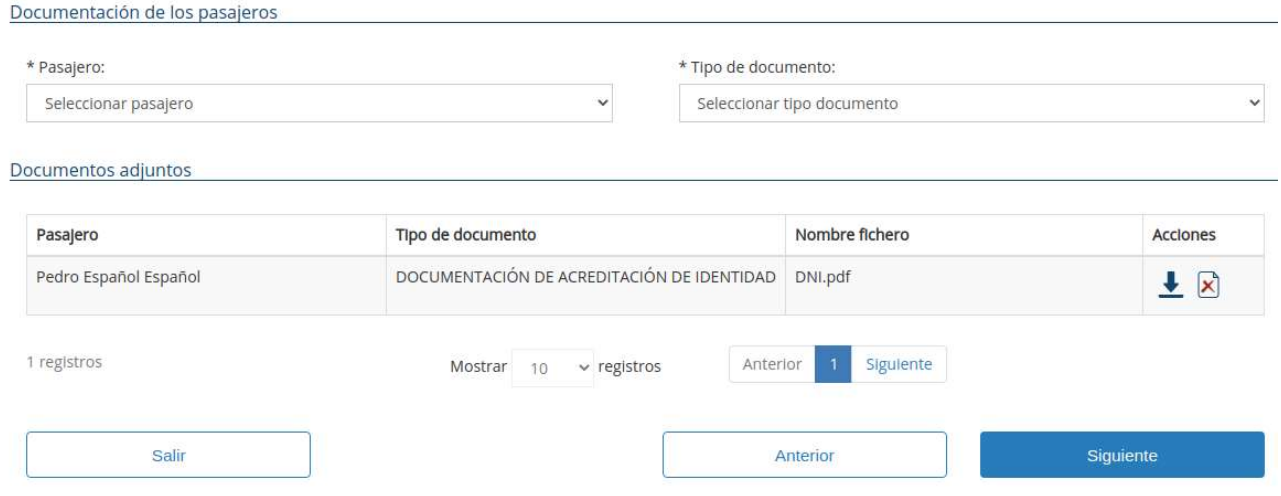

Como vemos en la ilustración anterior tenemos dos acciones, la primera es para descargarnos el archivo que hemos incorporado y comprobar que no nos hemos equivocado, y el segundo es para borrar el registro creado en esta tabla.

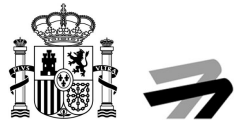

Si seleccionamos al mismo pasajero y luego abrimos el desplegable de "Tipo de documento", podemos ver que los documentos ya añadidos desaparecerán de la lista de Tipos de documentos. Si borramos el registro como hemos explicado anteriormente, si volverá a aparecer en la lista de Tipos de documentos.

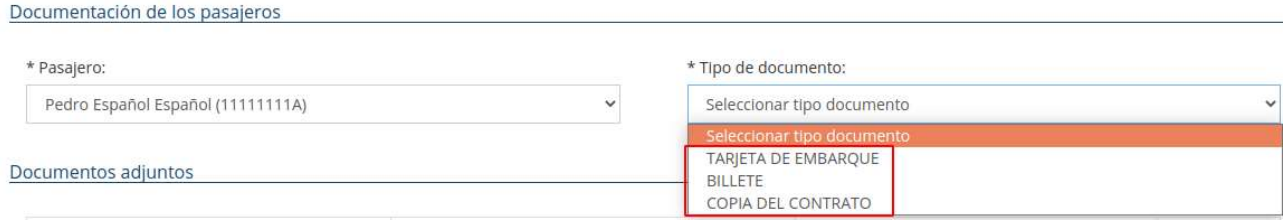

# 7. DOCUMENTACIÓN INCORPORADA

En este apartado vemos un listado de documentos que podemos incorporar, algunos obligatorios marcados con un asterisco (\*), y otros que podemos adjuntar opcionalmente.

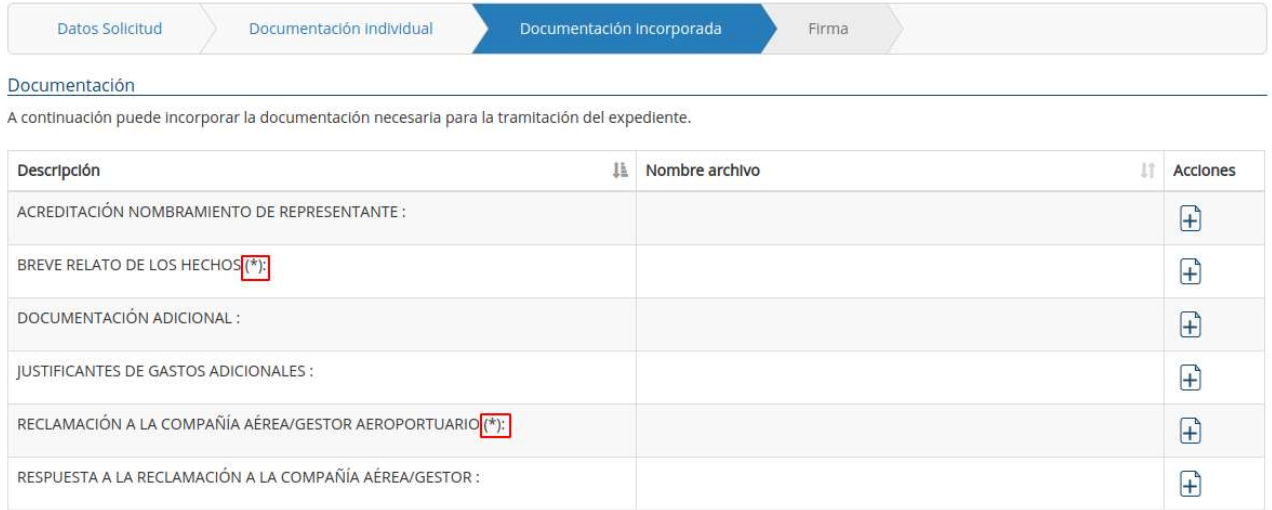

Para incorporar la documentación tenemos que pulsar el icono del folio con un símbolo + de la columna de "Acciones". Esto nos redirigirá a una sección del formulario donde tenemos que pulsar el botón "Seleccionar archivos", buscarlo en la localización en la que se encuentre y opcionalmente añadir una breve descripción en el campo de texto libre.

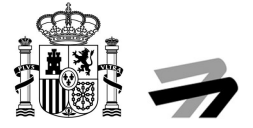

#### Documentación

A continuación puede incorporar la documentación necesaria para la tramitación del expediente.

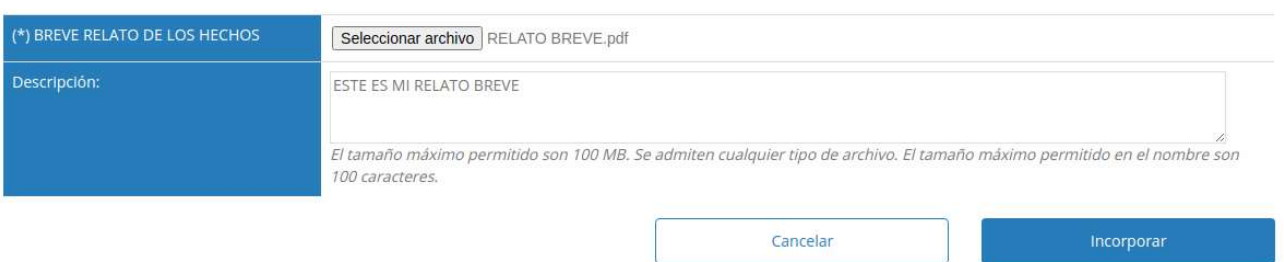

Posteriormente pulsaremos el botón "Incorporar" y volveremos a la pantalla inicial y podremos ver los documentos incorporados y tenemos las acciones de incorporar más de uno o borrarlo en función del tipo de documento. En aquellos tipos de documentos en los que se siga apareciendo el icono con el + en la columna opciones, quiere decir que se podrán subir tantos documentos como sean necesarios, en aquellos tipos de documentos en los que, tras subir el primero de los documentos, no aparezca el icono del + en la columna acciones, quiere decir que sólo se podrá subir un único documento.

#### Documentación

A continuación puede incorporar la documentación necesaria para la tramitación del expediente.

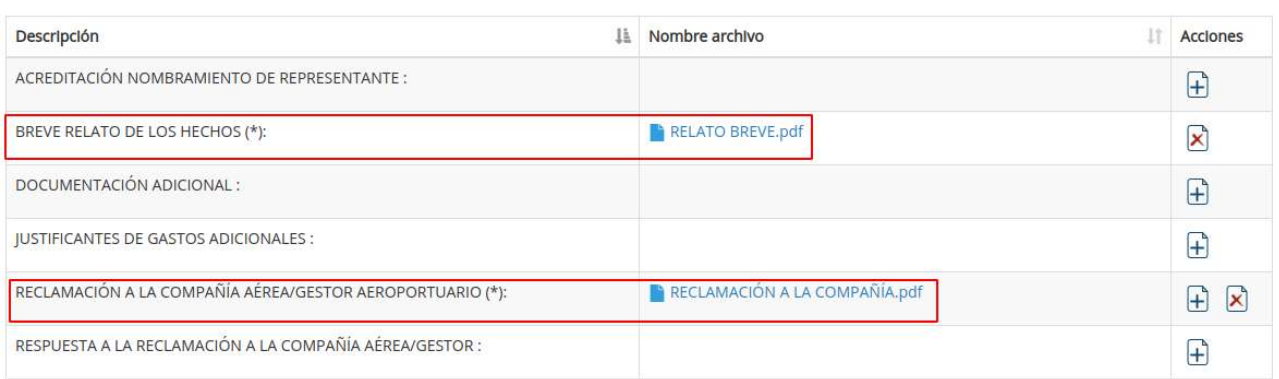

#### 8. FIRMA

En esta última pantalla tenemos un pequeño resumen de nuestra reclamación, donde podemos ver un archivo llamado "ADR\_02\_QUEJA RECLAMACIÓN.pdf" que se ha generado con todos los datos que se han introducido en el alta de la reclamación. Podemos descargárnoslo para comprobar que todos los datos introducidos están correctamente. También podemos ver un archivo llamado "ADR02\_ACREDITACIÓN PRESENTACIÓN RECLAMACIÓN.pdf" que es el justificante de haber presentado la solicitud. Por último, podemos comprobar que el resto de documentación se ha subido correctamente.

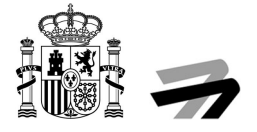

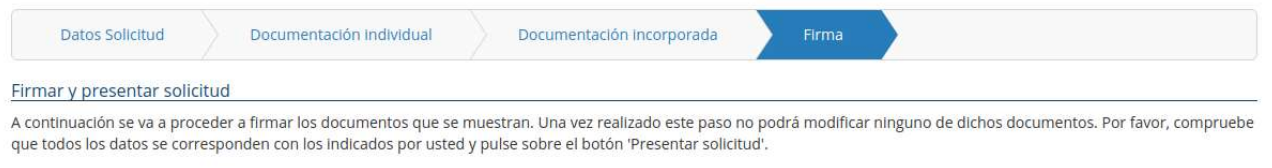

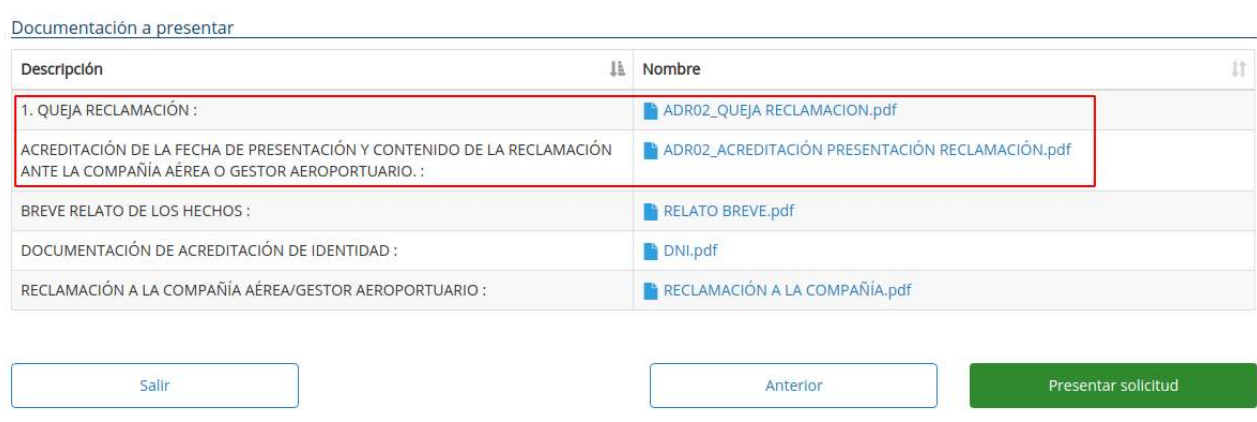

Para finalizar tan solo tenemos que pulsar sobre el botón "Presentar solicitud" para firmarla y presentarla ante AESA.